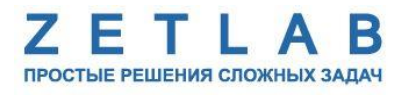

425850 ОКП

## **СИСТЕМА ДИАГНОСТИКИ ЗДАНИЙ И СООРУЖЕНИЙ «СТРЕЛА»**

--------

**Руководство по эксплуатации**

*ООО "ЭТМС"*

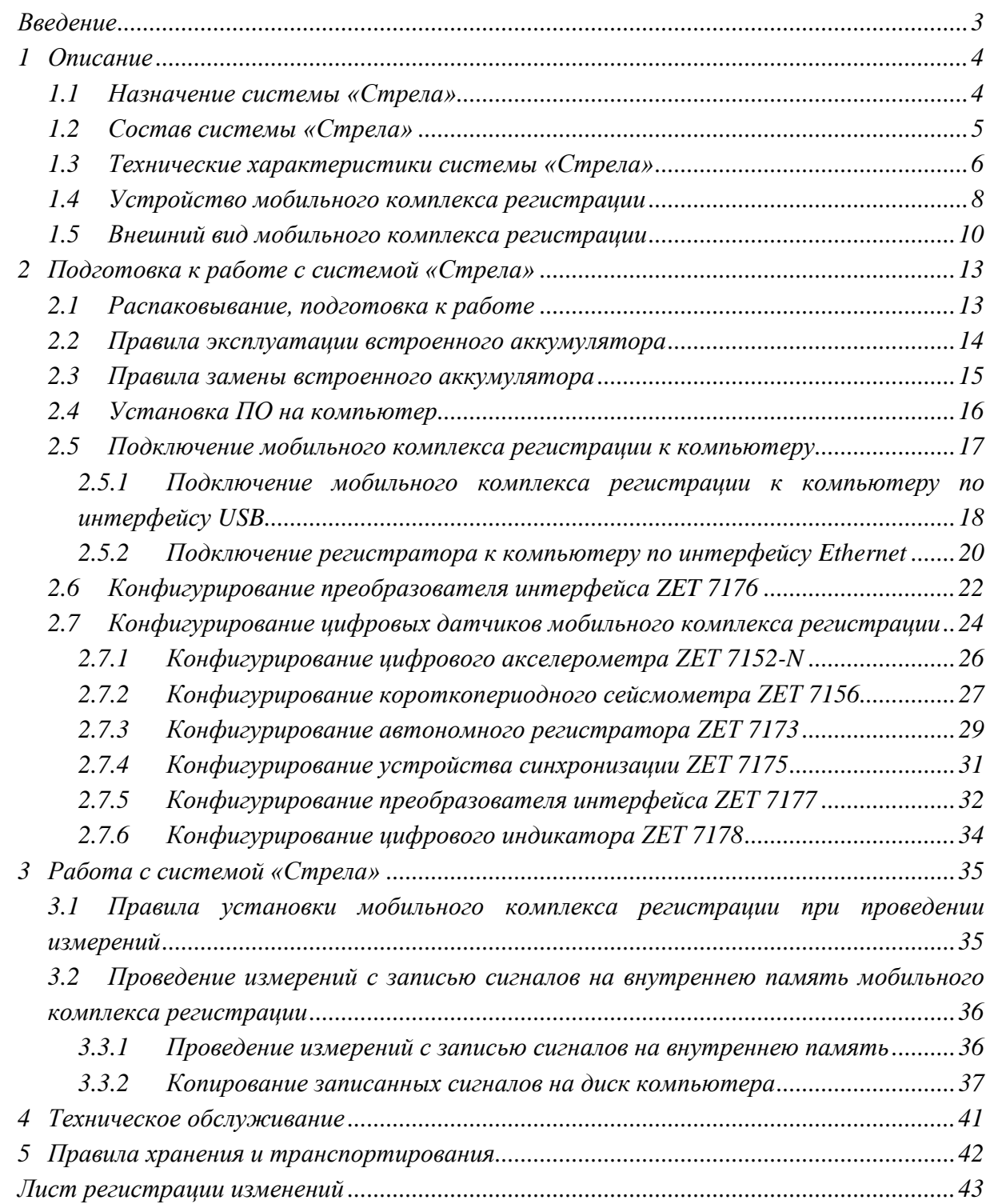

# Содержание

#### **Введение**

<span id="page-2-0"></span>Настоящее руководство по эксплуатации предназначено для изучения принципов работы с аппаратурой системы диагностики зданий и сооружений «Стрела» (система), разработанной в ООО «ЭТМС», г. Зеленоград.

К работе с системой допускаются лица, имеющие квалификацию техника или инженера. При работе с системой необходимо руководствоваться настоящим руководством по эксплуатации.

Для конфигурирования аппаратуры, входящей в состав системы, а также анализа регистрируемых данных в комплекте поставляется ПО ZETLAB. ПО ZETLAB оснащено встроенным руководством, описывающим правила работы с ним. При необходимости обратиться к встроенному руководству ПО ZETLAB используйте клавишу «F1» клавиатуры.

Предприятие-изготовитель оставляет за собой право вносить в конструкцию аппаратуры системы незначительные изменения, не влияющие на технические характеристики, без коррекции эксплуатационно-технической документации.

#### **Принятые сокращения**

ОС - операционная система.

ПК - персональный компьютер (ноутбук или иной компьютер, используемый для работы с аппаратурой).

ПО – программное обеспечение.

ЭТМС – Общество с ограниченной ответственностью «Электронные технологии и метрологические системы».

### <span id="page-3-0"></span>**1 Описание**

#### <span id="page-3-1"></span>**1.1 Назначение системы «Стрела»**

Система «Стрела» предназначена для определения технического состояния несущих конструкций и сигнализации при угрозе их обрушения. Система «Стрела» является комплектом аппаратно-программных средств, позволяющих производить регистрацию и последующий анализ динамических характеристик несущих конструкций сооружений с возможностью визуализации полученных результатов на монитор диспетчера в виде графиков с пороговыми значениями.

## <span id="page-4-0"></span>**1.2 Состав системы «Стрела»**

В состав системы «Стрела» входят:

#### *Табл. 1.1 Состав системы*

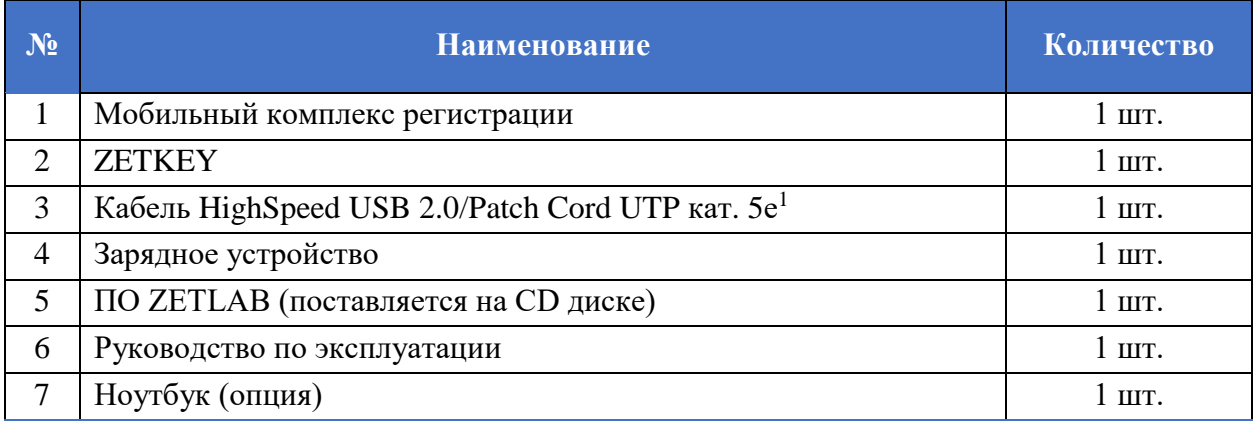

## Состав мобильного комплекса регистрации представлен в *[Табл. 1.2](#page-4-1)*.

## <span id="page-4-1"></span>*Табл. 1.2 Состав мобильного комплекса регистрации*

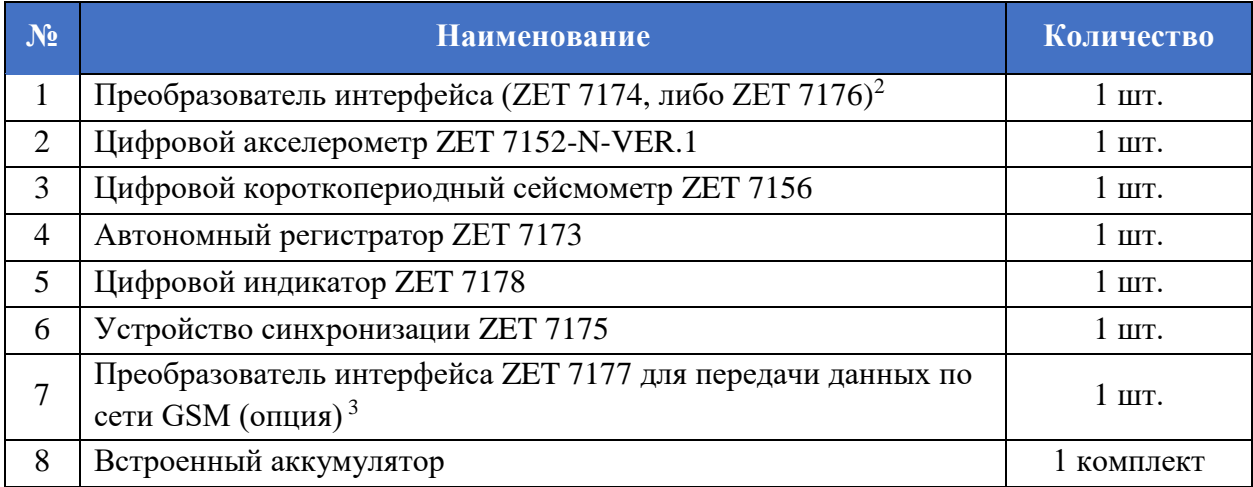

 $\overline{a}$ 

<sup>1</sup> Тип поставляемого кабеля определяется в зависимости от исполнения мобильного комплекса регистрации.

<sup>2</sup> В зависимости от варианта исполнения

<sup>3</sup> Наличии опции следует уточнить у представителя завода-изготовителя системы «Стрела» при оформлении заказа.

## <span id="page-5-0"></span>**1.3 Технические характеристики системы «Стрела»**

Основные технические характеристики цифрового акселерометра ZET 7152-N-VER.1 приведены в *[Табл. 1.3](#page-5-1)*.

| Параметр                                                 | Значение                                                            |  |
|----------------------------------------------------------|---------------------------------------------------------------------|--|
| Тип встроенного ПП                                       | Трехосевой акселерометр                                             |  |
| Количество измерительных каналов                         | $3$ (оси X, Y, Z)                                                   |  |
| Измеряемый параметр                                      | Линейное ускорение                                                  |  |
| Диапазон измерения линейного ускорения, м/ $c^2$         | $-140140$                                                           |  |
| Погрешность измерения линейного ускорения<br>не более, % | 1                                                                   |  |
| Частотный диапазон, Гц                                   | От пост. до 400 - линейное ускорение<br>От 3 до 400<br>От 10 до 400 |  |
| Режимы измерений                                         | Усредненное<br>Мгновенное                                           |  |
| Частота обновления данных, Гц                            | 10, 50, 100, 200, 400, 800                                          |  |

<span id="page-5-1"></span>*Табл. 1.3 Технические характеристики ZET 7152-N-VER.1*

Основные технические характеристики цифрового акселерометра ZET 7156 приведены в *[Табл. 1.4](#page-5-2)*.

<span id="page-5-2"></span>*Табл. 1.4 Технические характеристики ZET 7156*

| Параметр                                     | Значение                |  |
|----------------------------------------------|-------------------------|--|
| Тип встроенного ПП                           | Геофон                  |  |
| Количество измерительных каналов             | $3$ (оси X, Y, Z)       |  |
| Измеряемый параметр                          | Виброскорость           |  |
| Диапазон измерения линейного ускорения, мм/с | 0,000220                |  |
| Частотный диапазон, Гц                       | От 0,3 до 500           |  |
| Выдаваемые значения                          | Мгновенное              |  |
| Частота обновления данных, Гц                | 50, 100, 200, 500, 1000 |  |

## Эксплуатационные характеристики системы приведены в *[Табл. 1.5](#page-6-0)*

<span id="page-6-0"></span>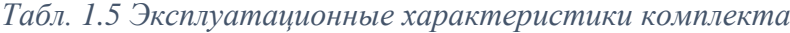

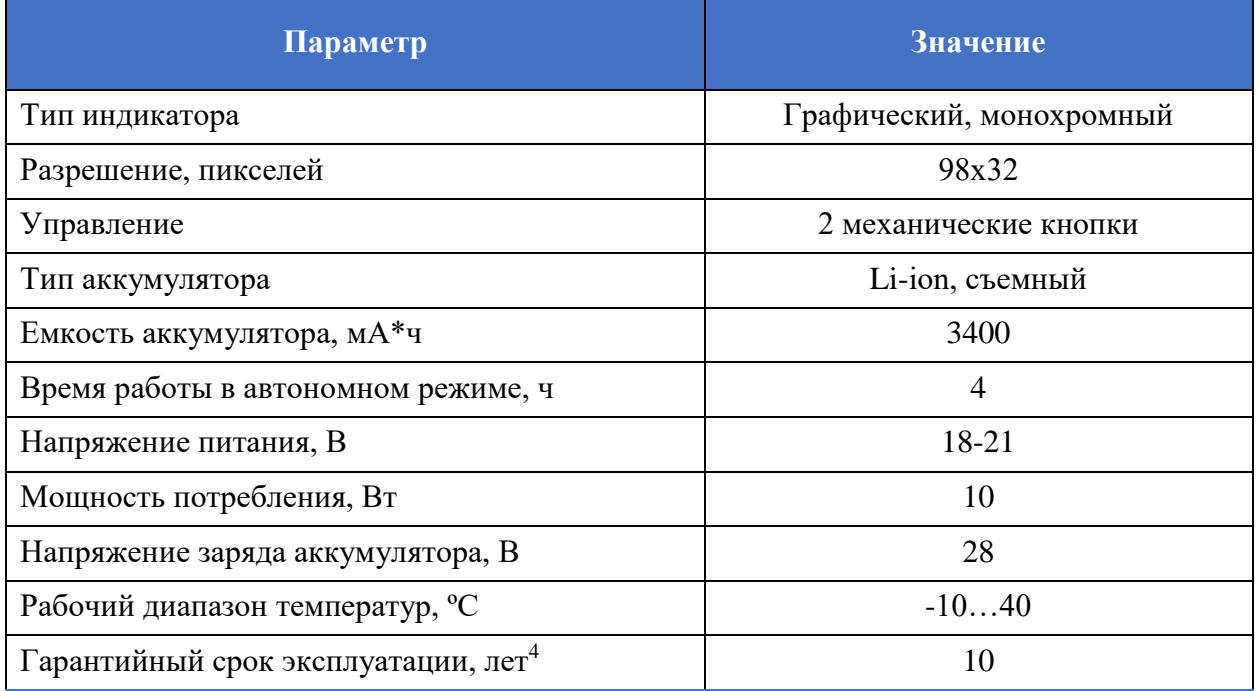

 $\overline{a}$ 

<sup>4</sup> при условии обновления ПО ZETLAB и встроенного ПО не реже чем 2 раза в год. Гарантийный срок не распространяется на встроенный аккумулятор мобильного комплекса регистрации.

#### <span id="page-7-0"></span>**1.4 Устройство мобильного комплекса регистрации**

Аппаратура, входящая в состав мобильного комплекса регистрации располагается в корпусе, выполненном в виде чемодана. В состав мобильного комплекса регистрации входят:

1. Цифровой акселерометр ZET 7152-N-VER.1

Цифровой акселерометр ZET 7152-N-VER.1 представляет собой вибродатчик со встроенным трехосевым чувствительным элементом, осуществляющим преобразование постоянной составляющей ускорения в цифровой сигнал по трём взаимно перпендикулярным осям X, Y и Z.

2. Цифровой короткопериодный сейсмометр ZET 7156

Цифровой короткопериодный сейсмометр ZET 7156 предназначен для измерения значений виброскоростей элементов как возвышающихся (несущие и ограждающие конструкции), так и заглубленных (фундаментов, свай и пр.) конструкций.

3. Преобразователь интерфейса ZET 7174, либо ZET 7176 (в зависимости от варианта исполнения мобильного комплекса регистрации).

Преобразователь интерфейса ZET 7174 (ZET 7176) предназначен для подключения цифровых датчиков, входящих в состав системы, к компьютеру по интерфейсу USB (Ethernet) для их последующего конфигурирования.

4. Автономный регистратор ZET 7173

Автономный регистратор ZET 7173 предназначен для записи данных, получаемых от ZET 7152-N-VER.1, ZET 7156. Запись сигналов начинается автоматически при включении мобильного комплекса регистрации. Все данные записываются на microSD карту в виде файлов в специальном формате.

5. Цифровой индикатор ZET 7178

Цифровой индикатор ZET 7178 предназначен для отображения данных, получаемых от цифровых датчиков, входящих в состав мобильного комплекса регистрации.

6. Устройство синхронизации ZET 7175

Устройство синхронизации ZET 7175 предназначено для привязки внутреннего времени цифровых датчиков, входящих в состав системы, к системе глобального времени.

7. Преобразователь интерфейса ZET 7177 (опция)

Преобразователи интерфейсов ZET 7177 позволяют вести передачу сигналов, поступающих от цифровых датчиков по интерфейсу CAN 2.0, на выделенный Интернетсервер по сети GSM (2G/3G). Передача данных производится в реальном времени.

Преобразователь интерфейса ZET 7177 может быть использован в условиях, когда обычное подключение по Ethernet недоступно, или, когда требуется обеспечить резервный канал на случай неполадок в сети Ethernet.

Для работы требуется SIM карта (формата MicroSIM) с доступом в сеть Интернет, а также Интернет-сервер (ПК с внешним IP-адресом, доступный для подключения по сети Интернет). Преобразователь интерфейса ZET 7177 использует сеть GSM только для подключения к сети Интернет. Голосовые вызовы, SMS и MMS сообщения не задействуются

8. Встроенный аккумулятор

Встроенный аккумулятор необходим для проведения измерений в автономном режиме. Регистратор оснащен шестью LI-ion аккумуляторными батареями Panasonic NCR18650B емкостью 3400 мА\*ч, расположенными на плате управления питанием мобильного комплекса регистрации. Емкость аккумулятора позволяет проводить непрерывно измерения в течении 4 часов.

*Примечание: увеличить время автономной работы можно подключив аккумулятор напряжением 24 В, либо иной источник постоянного тока напряжением от 21 до 28 В к разъему "ЗАРЯД" мобильного комплекса регистрации.*

#### <span id="page-9-0"></span>**1.5 Внешний вид мобильного комплекса регистрации**

Корпус мобильного комплекса регистрации выполнен в виде чемодана и имеет внешний вид, приведенный на *[Рис. 1.1](#page-9-1)*.

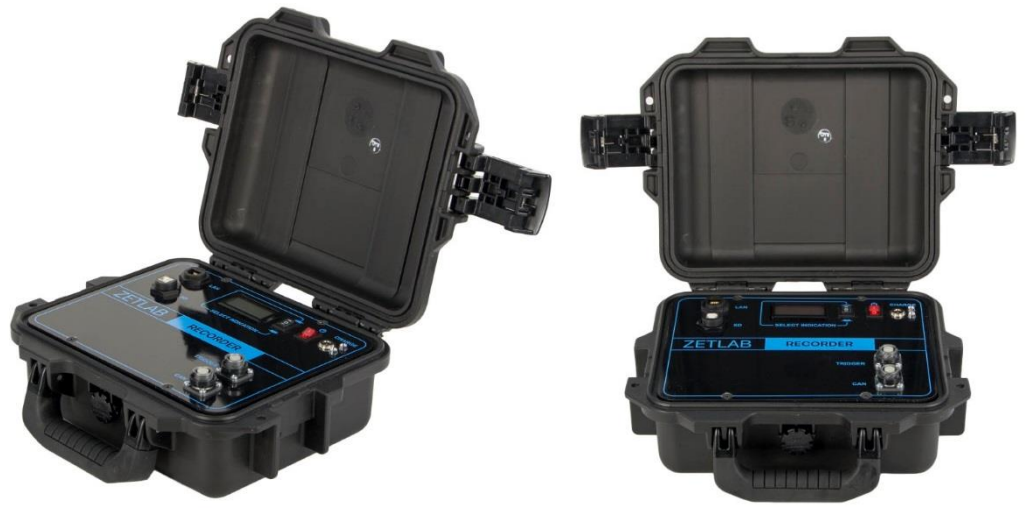

*Рис. 1.1 Внешний вид мобильного комплекса регистрации*

<span id="page-9-1"></span>Внешний вид верхней панели мобильного комплекса регистрации с маркировкой приведен на [Рис. 1.2.](#page-9-2)

<span id="page-9-2"></span>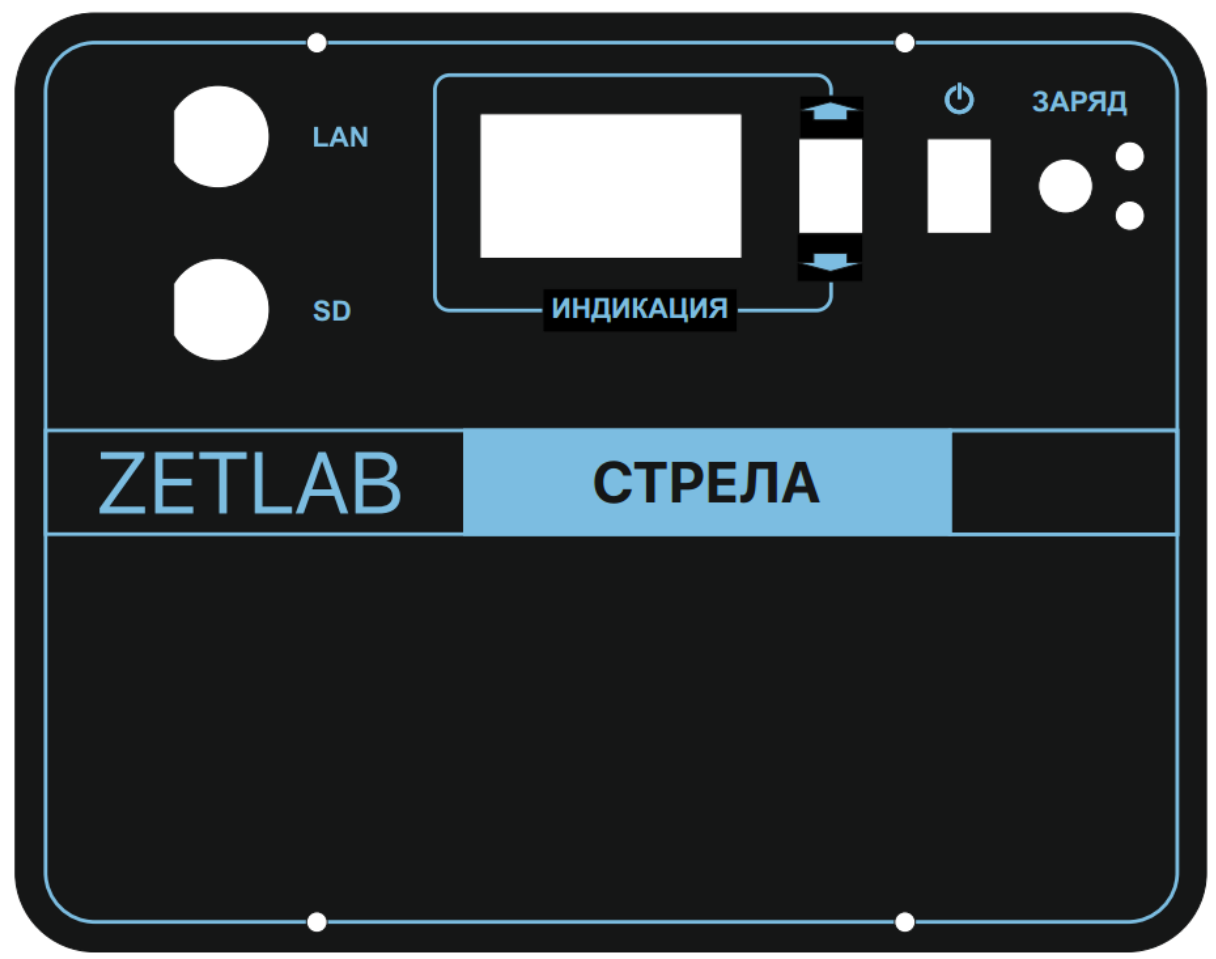

*Рис. 1.2 Внешний вид панели мобильного комплекса регистрации*

На верхней панели мобильного комплекса регистрации расположены разъемы, предназначенные для подключения к регистратору внешних устройств. Подробная информация о назначении разъемов представлена в *[Табл. 1.6](#page-10-0)*.

| $N_2$ | Обозначение | Назначение                                                                                           |  |
|-------|-------------|----------------------------------------------------------------------------------------------------|--|
|       | <b>SD</b>   | Предназначен для переноса записанных данных на компьютер по<br>интерфейсу USB.                       |  |
| 2     | <b>LAN</b>  | Предназначен для подключения мобильного комплекса регистрации<br>к ПК через локальную сеть Ethernet. |  |
| 3     | ЗАРЯД       | мобильному<br>Предназначен для<br>подключения к<br>комплексу<br>регистрации зарядного устройства.    |  |

<span id="page-10-0"></span>*Табл. 1.6 Назначение разъемов мобильного комплекса регистрации*

Назначения элементов управления и индикаторов состояния, расположенных на верхней панели мобильного комплекса регистрации, указаны в *[Табл. 1.7](#page-10-1)*.

<span id="page-10-1"></span>*Табл. 1.7 Назначение элементов управления и индикаторов*

| Вид | Обозначение          | Назначение                                                                                                    |
|-----|----------------------|----------------------------------------------------------------------------------------------------|
| O   | Питание              | Переключатель предназначен для включения/выключения<br>питания мобильного комплекса регистрации:<br>I - включение мобильного комплекса регистрации;<br>О - отключение мобильного комплекса регистрации.                          |
|     | Управление           | Переключатель предназначен для управления графическом<br>индикатором. Изменяя<br>положение<br>переключателя<br>(«UP» - «DOWN»), выбирается необходимый цифровой<br>датчик, параметры которого должны отображаться на<br>дисплее. |
|     | Красный<br>индикатор | Загорание индикатора красного цвета означает осуществление<br>процесса заряда встроенного аккумулятора.                                                                                                    |
|     | Зеленый<br>индикатор | Загорание индикатора зеленого цвета означает окончание<br>процесса заряда встроенного аккумулятора.                                                                                                    |

*Внимание! Мобильный комплекс регистрации измеряет ускорение и виброскорость по трем взаимно перпендикулярным осям. Измерительная ось Z ортогональна основанию и направлена от основания к крышке, а оси X и Y — параллельны основанию [\(Рис. 1.3\)](#page-11-0).*

<span id="page-11-0"></span>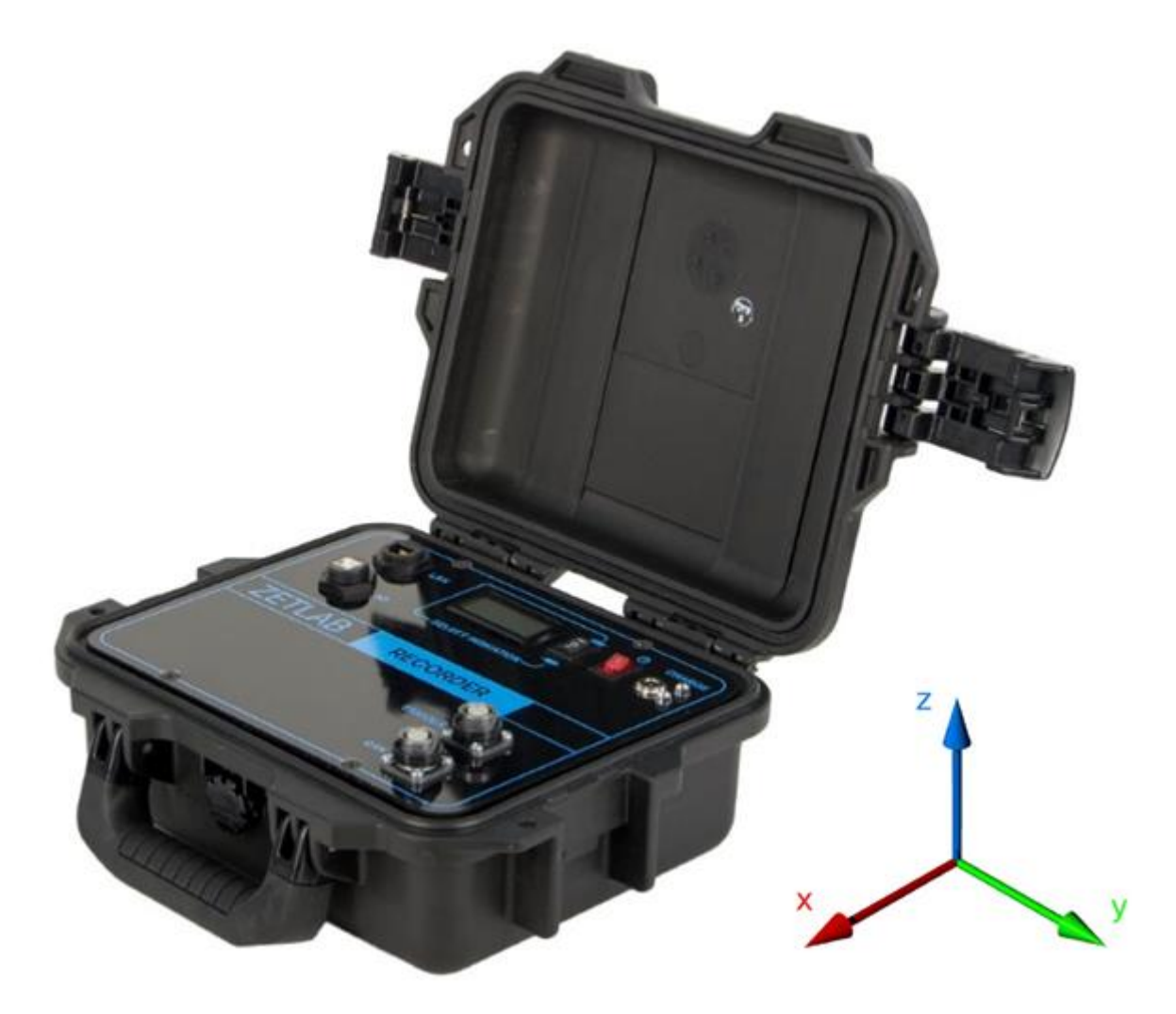

*Рис. 1.3 Направление измерительных осей*

## <span id="page-12-0"></span>**2 Подготовка к работе с системой «Стрела»**

#### <span id="page-12-1"></span>**2.1 Распаковывание, подготовка к работе**

Снятие транспортировочной упаковки производить на горизонтальной, устойчивой поверхности, освобожденной от посторонних предметов. После снятия транспортировочной упаковки следует:

- Проверить комплектность системы на соответствие составу, указанному в главе [1.2;](#page-4-0)
- Произвести внешний осмотр, обратив внимание на отсутствие механических повреждений.

Перед началом работы с мобильным комплексом регистрации необходимо убедится, что встроенные аккумуляторные батареи заряжены. При необходимости следует зарядить встроенные аккумуляторные батареи, руководствуясь правилами, описанными в разделе [2.2.](#page-13-0)

#### <span id="page-13-0"></span>**2.2 Правила эксплуатации встроенного аккумулятора**

Мобильный комплекс регистрации оснащен шестью литий-ионными (LI-ion) аккумуляторными батареями Panasonic NCR18650B емкостью 3400 мА\*ч. В Табл. 2.1 описаны условия эксплуатации аккумуляторных батарей.

*Табл. 2.1 Условия эксплуатации аккумуляторов*

| Параметр                                      | <b>Значение</b> |  |
|-----------------------------------------------|-----------------|--|
| Диапазон температуры хранения, <sup>o</sup> C | $-3560$         |  |
| Диапазон температуры эксплуатации, °С         | $-2060$         |  |
| Расчетный срок службы аккумуляторов, лет      |                 |  |

Зарядку встроенного аккумулятора следует проводить в следующей последовательности:

1. Подключить зарядное устройство, входящее в комплект поставки, к разъему «ЗАРЯД», расположенному на панели мобильного комплекса регистрации. Ответную часть зарядного устройства подключить к сети переменного тока 220 В.

2. Во время зарядки аккумуляторных батарей, рядом с разъемом «Charge» должен гореть индикатор красного цвета.

3. Загорание индикатора зеленого цвета означает окончание процесса зарядки встроенного аккумулятора. По окончанию заряда аккумулятора необходимо отключить зарядное устройство от мобильного комплекса регистрации и сети переменного тока 220 В.

*Внимание! Для продления срока службы аккумулятора при длительном хранении мобильного комплекса регистрации необходимо не реже, чем раз в полгода производить зарядку аккумулятора.*

*Внимание! Зарядку аккумулятора следует производить только при положительных температурах.*

*Внимание! Эксплуатация аккумулятора при отрицательных температурах допускается, однако это может привести к сокращению времени автономной работы*

#### <span id="page-14-0"></span>**2.3 Правила замены встроенного аккумулятора**

Замену встроенного аккумулятора следует проводить в следующей последовательности:

1. Отключить зарядное устройство, входящее в комплект поставки, от разъема «ЗАРЯД», расположенного на панели мобильного комплекса регистрации. Отключить питание мобильного комплекса регистрации, переведя переключатель «Питание» в положение «О».

2. Открутить четыре винта на верхней панели мобильного комплекса регистрации, и аккуратно отодвинуть в сторону верхнюю панель, стараясь не оторвать прикрепленные к ней провода.

3. Снять шесть аккумуляторных батарей Panasonic NCR18650B, закрепленных на плате управления питанием.

4. Установить новые аккумуляторные батареи Panasonic NCR18650B (либо аналог) на плату управления питанием, соблюдая полярность.

5. Закрутить четыре винта на верхней панели мобильного комплекс регистрации.

*Примечание: для продления срока службы аккумуляторных батарей рекомендуется осуществлять замену всех батарей одновременно.*

*Примечание: замена аккумуляторных батарей не является гарантийным случаем и осуществляется пользователем самостоятельно.*

#### <span id="page-15-0"></span>**2.4 Установка ПО на компьютер**

Для установки программного обеспечения ZETLAB на компьютер необходимо:

1. Установить CD диск с ПО (из комплекта поставки) в считывающее устройство компьютера;

2. Запустить установочный файл «ZetLab.msi» и следуя указаниям произвести установку программного обеспечения ZETLAB на компьютер.

*Внимание! Для установки ПО вход в ОС Windows должен быть произведен с правами администратора.*

*Примечание: для корректной работы программного обеспечения ZETLAB компьютер должен удовлетворять следующим требованиям:*

- *двухъядерный процессор или более;*
- *тактовая частота процессора – не менее 1,6 ГГц;*
- *оперативная память – не менее 2 Гб;*
- *свободное место на жестком диске – не менее 20 Гб;*
- *видеокарта с 3D-графическим ускорителем, поддержкой ОреnGL, DirectХ, не менее 128 Мб памяти;*
- *разрешение экрана не менее 1280×1024;*
- *наличие манипулятора «мышь» или иного указательного устройства;*
- *наличие стандартной клавиатуры или иного устройства ввода;*
- *привод CD-ROM для установки программ;*
- *допустимые версии ОС:*
	- o *Microsoft® Windows® 7 32/64 разрядная с пакетом обновления SP1;*
	- o *Microsoft® Windows® 8 32/64 разрядная;*
	- o *Microsoft® Windows® 8.1 32/64 разрядная;*
	- o *Microsoft® Windows® 10 32/64 разрядная.*

#### <span id="page-16-0"></span>**2.5 Подключение мобильного комплекса регистрации к компьютеру**

В зависимости от варианта исполнения мобильного комплекса регистрации он подключается к компьютеру по интерфейсу USB или Ethernet.

Для подключения мобильного комплекса регистрации к компьютеру по интерфейсу USB необходимо соединить кабелем HighSpeed USB 2.0, входящим в комплект поставки, разъем «USB» мобильного комплекса регистрации и любой незадействованный USB-порт компьютера. После выполнения действий, описанных выше, следует включить кнопку «Питание, расположенную на верхней панели мобильного комплекса регистрации.

Для подключения мобильного комплекса регистрации к компьютеру по интерфейсу Ethernet необходимо соединить кабелем PatchCord UTP кат. 5е, входящим в комплект поставки, разъем «LAN» мобильного комплекса регистрации и любой незадействованный Ethernet-порт компьютера. Также необходимо настроить сетевой порт компьютера таким образом, чтобы мобильный комплекс регистрации и компьютер находились в одной подсети. После выполнения действий, описанных выше, следует включить кнопку «Питание, расположенную на верхней панели мобильного комплекса регистрации.

На компьютере должна быть установлена операционная система Windows, а также установлено и запущено программное обеспечение ZETLAB. Необходимо также подключить к USB разъему компьютера электронный ключ ZETKEY, входящий в комплект поставки.

После подключения мобильного комплекса регистрации к компьютеру операционная система осуществит поиск и установит драйвер необходимый для взаимодействия на программном уровне.

Конфигурирование устройств, входящих в состав системы «Стрела», производится в программе «Диспетчер устройств», которая располагается в меню «Сервисные» на панели ZETLAB (*[Рис. 2.1](#page-16-1)*).

<span id="page-16-1"></span>**CAS AHAMO OFFICIAL CONSUMERS AND RESERVE CONSUMERS OF A CONSUMING CONSUMING CONSUMING CONSUMING CONSUMERS OF A CONSUMING CONSUMING CONSUMING CONSUMING CONSUMING CONSUMING CONSUMING CONSUMING CONSUMING CONSUMING CONSUMING Action Services Action of Action Contains Actional Contains Containers Containers Containers Containers Containers Containers Containers Containers Containers Containers Containers Containers Containers Containers Contain** *Рис. 2.1 Панель ZETLAB*

*Внимание! Конфигурирование устройств, входящих в состав мобильного комплекса регистрации может производиться только после установления соединения с преобразователем интерфейса через интерфейс USB либо Ethernet (в зависимости от варианта исполнения мобильного комплекса регистрации).*

<span id="page-17-0"></span>2.5.1 Подключение мобильного комплекса регистрации к компьютеру по интерфейсу USB

В окне программы «Диспетчер устройств ZET» будет отображаться идентификатор преобразователя интерфейса ZET 7174, входящий в состав мобильного комплекса регистрации (*[Рис. 2.2](#page-17-1)*).

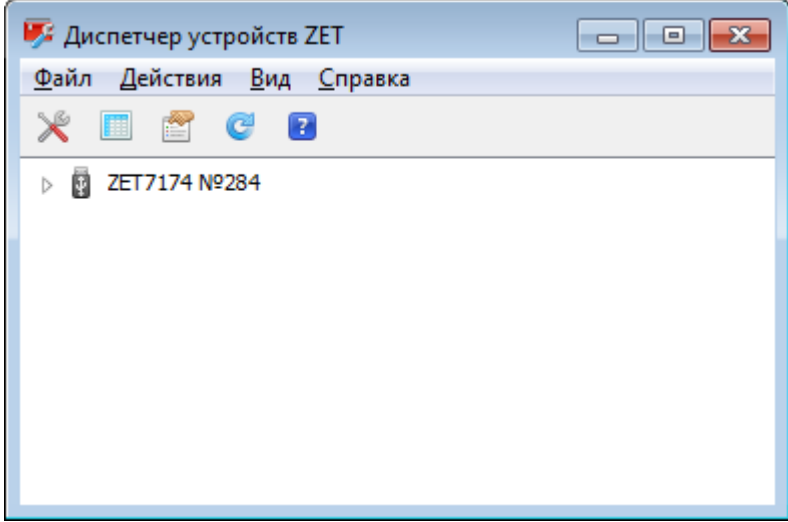

*Рис. 2.2 Программа «Диспетчер устройств ZET»*

<span id="page-17-1"></span>Для отображения списка идентификаторов устройств (модулей, входящих в состав мобильного комплекса регистрации), необходимо раскрыть всплывающий список нажатием по идентификатору преобразователя интерфейса (*[Рис. 2.3](#page-17-2)*).

| <b>В Диспетчер устройств ZET</b>                          | <u>- 10</u><br>-23 |
|-----------------------------------------------------------|--------------------|
| <u>Ф</u> айл Действия <u>В</u> ид <u>С</u> правка         |                    |
| $\blacksquare$ $\blacksquare$ $\blacksquare$<br>$\vert$ ? |                    |
| ZET7174 Nº284<br>0                                        |                    |
| <b>L</b> ZET 7152-X (10)                                  |                    |
| ZET7152-Y (11)                                            |                    |
| $ZET7152-Z(12)$                                           |                    |
| <b>L</b> ZET7156_X (20)                                   |                    |
| ZET7156_Y (21)                                            |                    |
| ZET7156_Z (22)                                            |                    |
| <b>L</b> ZET 7177 (43)                                    |                    |
| LZET7173 (45)                                             |                    |
| <b>L</b> ZET 7175 (47)                                    |                    |
| <b>L</b> ZET 7178 (49)                                    |                    |

*Рис. 2.3 Список устройств, подключенных к преобразователю интерфейса*

<span id="page-17-2"></span>*Внимание! Список устройств будет отображаться только при условии выполнения правил конфигурирования приведенных в разделе [2.7.](#page-23-0)*

В левой части окна располагается дерево иерархии устройств, подключенных к ПК. Верхний уровень иерархии составляют преобразователи интерфейса и устройства, подключаемые непосредственно к ПК. Во втором уровне иерархии отображаются цифровые датчики, подключенные к выбранному преобразователю интерфейса. Справа от цифрового датчика в скобках указывается адрес устройств в измерительной цепи (*[Рис. 2.4](#page-18-0)*).

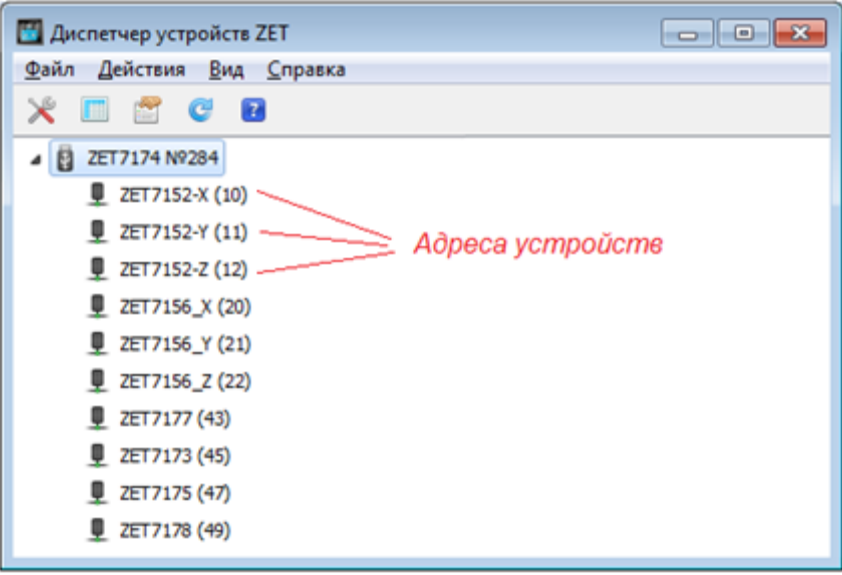

*Рис. 2.4 Адреса устройств в измерительной цепи*

<span id="page-18-0"></span>Если выбран режим подробного отображения, то в правой части окна отображаются основные параметры измерительных каналов в виде таблицы.

Выбор цифрового датчика, подлежащего конфигурированию, осуществляется двойным кликом левой кнопкой мыши по его идентификатору. (Для более подробного ознакомления см. «Программное обеспечение ZETLAB. Руководство пользователя».

<span id="page-19-0"></span>2.5.2 Подключение регистратора к компьютеру по интерфейсу Ethernet

*Внимание! IP-адрес сетевой карты ПК, к которому подключен мобильный комплекс регистрации, должен находиться в той-же подсети, что и IP-адрес преобразователя интерфейса ZET 7176. Коммутаторы и маршрутизаторы в локальной сети должны быть настроены так, чтобы они не блокировали групповые пакеты UDP (multicast).*

*Примечание: в качестве заводских установок преобразователя интерфейса выбран IP-адрес 192.168.1.76 c маской подсети 255.255.255.0.*

Программа «Диспетчер устройств ZET» выполнит поиск устройств, доступных в локальной сети, и отобразит их идентификаторы в списке устройств (*[Рис. 2.5](#page-19-1)*).

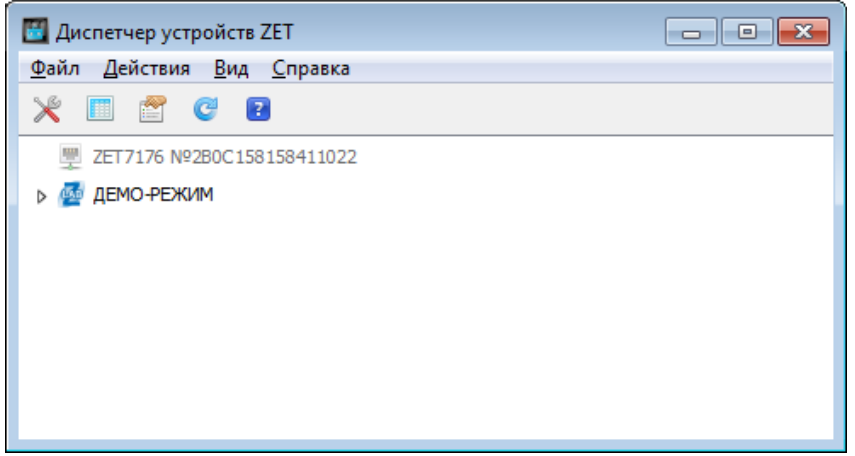

*Рис. 2.5 Список устройств в программе «Диспетчер устройств ZET»*

<span id="page-19-1"></span>Устройства, идентификаторы которых в списке выделены серым цветом, доступны для подключения, но не задействованы. Чтобы выполнить подключение к преобразователю интерфейса, необходимо задействовать его через контекстное меню, которое открывается нажатием правой кнопки мыши по идентификатору (включающему в себя серийный номер) соответствующего преобразователя интерфейса (*[Рис. 2.6](#page-19-2)*).

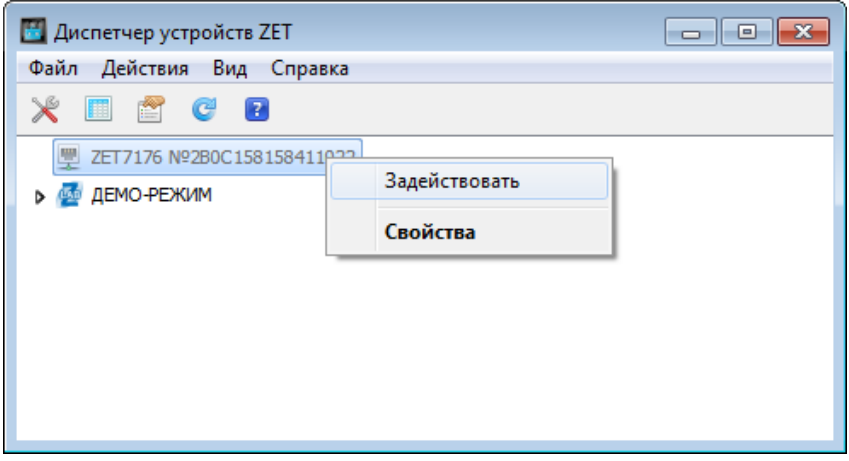

<span id="page-19-2"></span>*Рис. 2.6 Подключение к преобразователю интерфейса*

*Примечание: серийный номер преобразователя интерфейса указан в паспорте на поставляемое устройство.*

На время установки соединения идентификатор устройства будет выделен жирным шрифтом, а по завершении установки — обычным шрифтом черного цвета. Если жирный шрифт сохраняется в течение продолжительного времени, значит, соединение установить не удается. Распространенными причинами отсутствия соединения являются:

- IP-адрес сетевой карты ПК, к которому подключен мобильный комплекс регистрации, не находится в той-же подсети, что и IP-адрес преобразователя интерфейса;
- конфликт IP-адресов, когда в локальной сети имеется устройство с тем же IP-адресом, на который настроен преобразователь интерфейса.

В случае если IP-адрес преобразователя интерфейса был изменен (не соответствует заводским настройкам), то при необходимости узнать его можно через контекстное меню (открывается нажатием правой кнопки мыши при указании на идентификатор преобразователя интерфейса) открыть меню «Свойства» и перейти на вкладку «Устройство» (*[Рис. 2.7](#page-20-0)*). Параметр «Адрес IPv4» указывает на текущий IP-адрес преобразователя интерфейса.

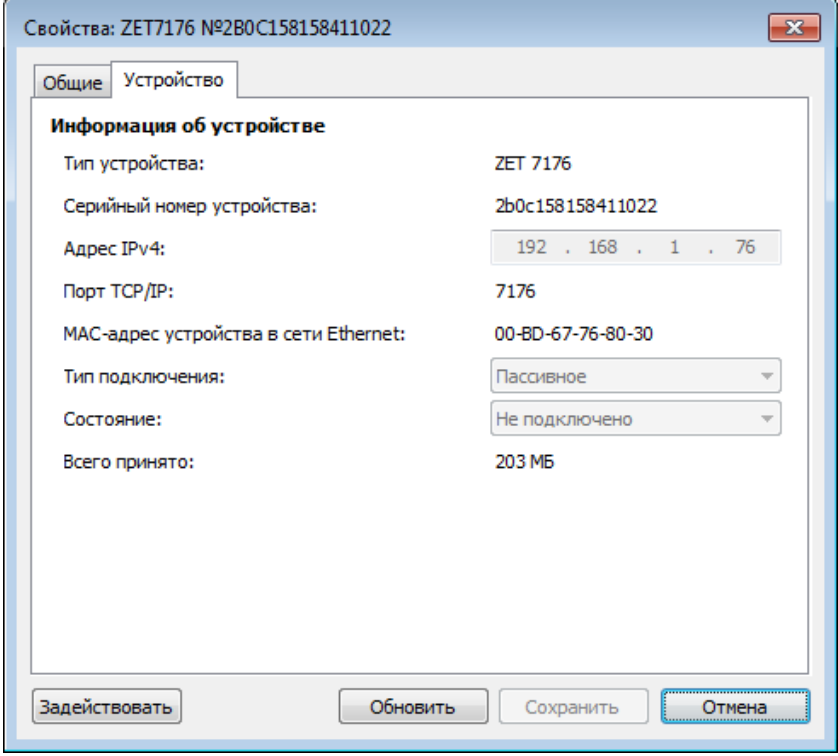

*Рис. 2.7 Вкладка «Устройство»*

<span id="page-20-0"></span>После успешной установки подключения начнется процесс получения списка цифровых датчиков, подключенных к преобразователю интерфейса (*[Рис. 2.3](#page-17-2)*).

#### <span id="page-21-0"></span>**2.6 Конфигурирование преобразователя интерфейса ZET 7176**

Для конфигурирования преобразователя интерфейса ZET 7176 необходимо:

 во вкладке «Ethernet» в полях «Адрес IPv4», «Маска подсети», «Шлюз по умолчанию» следует задать значения сетевого адреса. Например, для работы в сети класса «С» 192.168.1.0 нужно установить конфигурацию, приведенную на рисунке (*[Рис.](#page-21-1)  [2.8](#page-21-1)*).

*Примечание! Назначаемый IP адрес преобразователя интерфейса может выбираться произвольно в диапазоне от 1 до 254 (в данном примере 45) при условии, что он не будет пересекаться (иметь одинаковое значение) с IP адресом либо другого устройства подключенного к данной сети.*

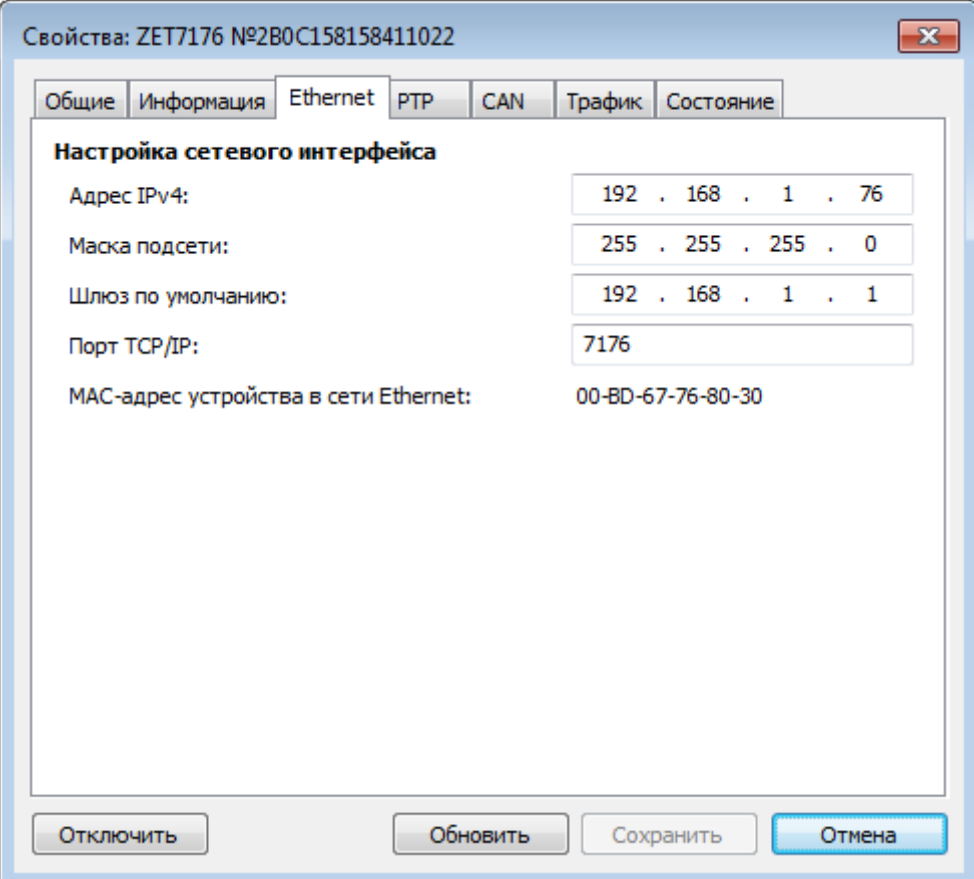

#### *Рис. 2.8 Вкладка «Ethernet»*

<span id="page-21-1"></span>*Внимание! Вкладки преобразователя интерфейса будут доступны для конфигурирования только при условии, что IP адрес порта Ethernet компьютера, через который будет производиться конфигурирование преобразователя интерфейса будет настроен на расположение в той-же сети, что и преобразователь интерфейса (для данного примера порту Ethernet компьютера можно назначить IP адрес 192.168.1.7 и маску 255.255.255.0.*

 во вкладке «CAN» в поле «Скорость обмена, кбит/с» следует выбрать значение скорости обмена в соответствии с установленными требованиями (*[Рис. 2.9](#page-22-0)*).

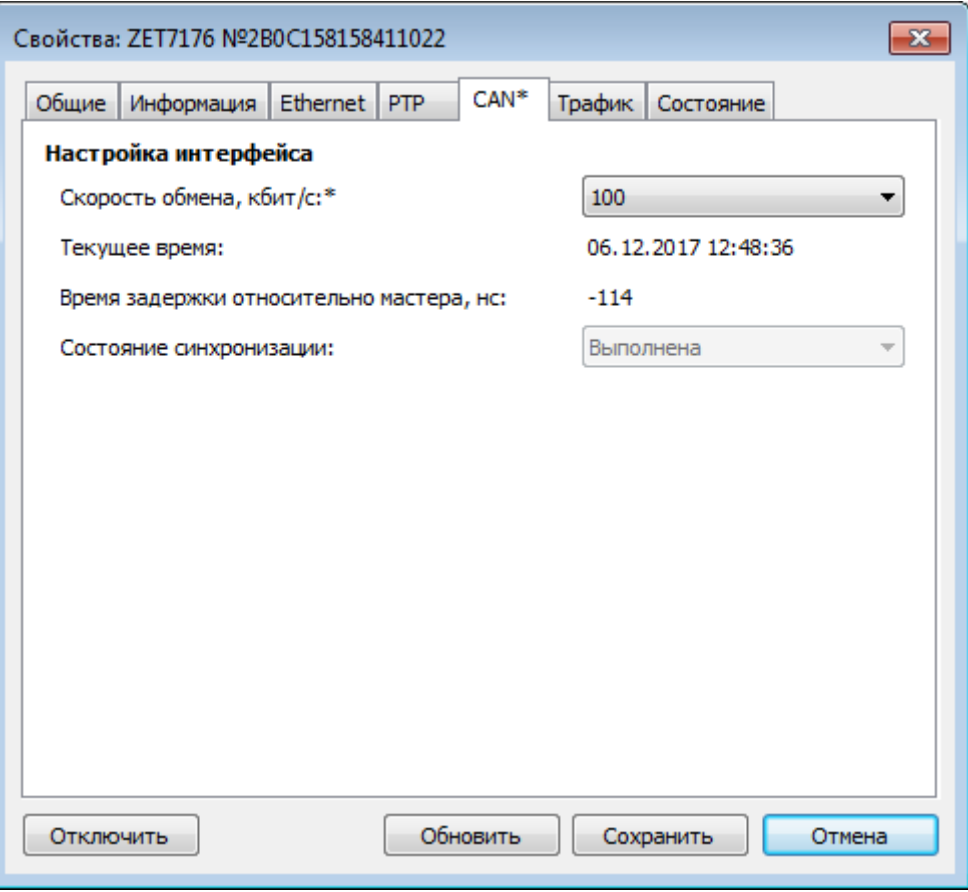

*Рис. 2.9 Вкладка «CAN»*

<span id="page-22-0"></span>*Внимание! После изменения скорости обмена у преобразователя интерфейса, необходимо выключить и заново включить питание мобильного комплекса регистрации. Система автоматически изменит скорость обмена цифровых датчиков, подключенных к преобразователю интерфейса.*

*Примечание: за более подробной информацией о правилах конфигурирования преобразователя интерфейса ZET 7176 следует обратиться к документу «Руководству по эксплуатации ZET 7176».*

#### <span id="page-23-0"></span>**2.7 Конфигурирование цифровых датчиков мобильного комплекса регистрации**

Перед началом работы с СДЛ необходимо провести конфигурирование цифровых датчиков, входящих в состав мобильного комплекса регистрации.

Следует обратить особое внимание, что во вкладках «Информация» в поле «Адрес (node) от 2 до 63», каждого цифрового датчика, должен устанавливаться уникальный адрес устройства в измерительной цепи. Обязательным условием исправной работы мобильного комплекса регистрации является наличие разных адресов у всех устройств, входящих в состав данного комплекса. Адреса устройств задаются в диапазоне от 3 до 63. На [Рис. 2.10](#page-23-1) приведен пример вкладки «Информация» для цифрового акселерометра ZET 7152-N, с установленным адресом «10».

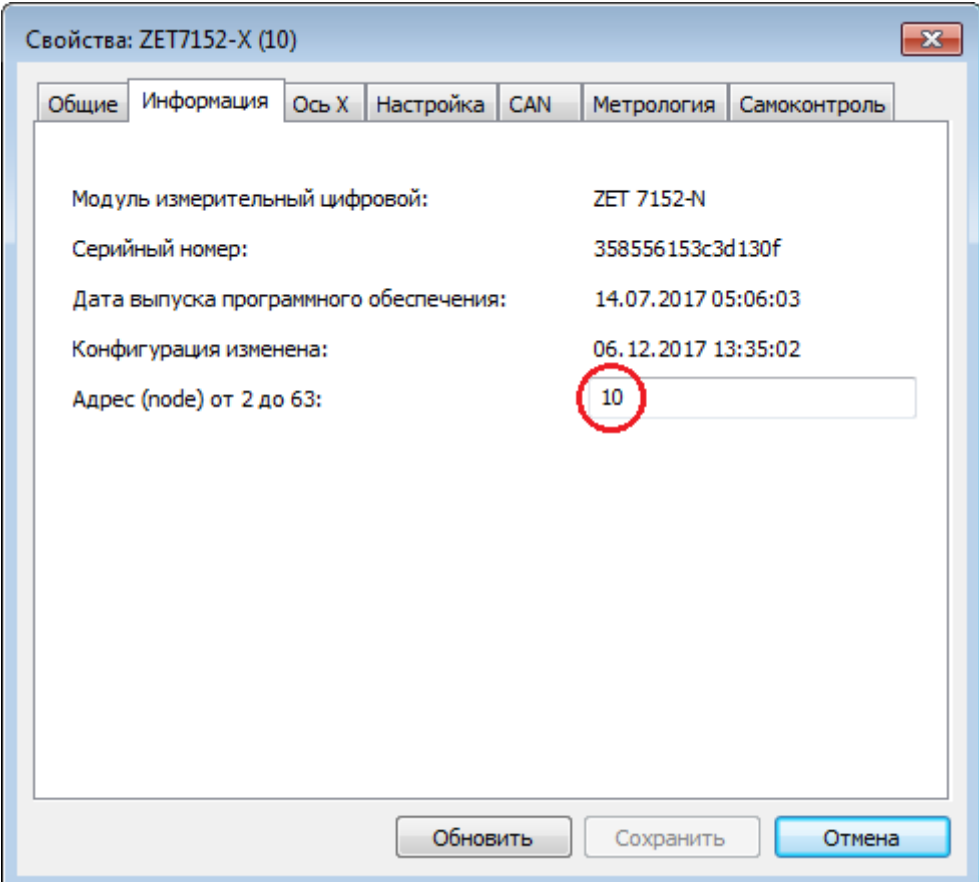

<span id="page-23-1"></span>*Рис. 2.10 Вкладка «Информация»*

Устройства, входящие в состав мобильного комплекса регистрации системы «Стрела» имеют следующие адреса:

- Цифровой акселерометр ZET 7152-N-VER.1 «10», «11», «12»;
- Короткопериодный сейсмометр ZET 7156 «20», «21», «22»;
- Преобразователь интерфейса ZET 7177 «43», «44»;
- Автономный регистратор ZET 7173 «45», «46»;
- Устройство синхронизации ZET 7175 «47», «48»;
- Цифровой индикатор ZET 7178 «49».

*Примечание: цифровой акселерометр ZET 7152-N состоит из трех каналов (по умолчанию они имеют названия: «ZET7152-X», «ZET7152-Y», «ZET7152-Z») и занимает три адреса в измерительной цепи. Изменения параметров цифрового датчика возможно вносить только во в вкладках канала X. При изменении адреса устройства по каналу X, система автоматически изменит адреса по каналам Y и Z, увеличивая значения адреса на «1» относительно друг друга.*

*Примечание: короткопериодный сейсмометр ZET 7156 состоит из трех каналов (по умолчанию они имеют названия: «ZET7156-X», «ZET7156-Y», «ZET7156-Z») и занимает три адреса в измерительной цепи. Изменения параметров цифрового датчика возможно вносить только во в вкладках канала X. При изменении адреса устройства по каналу X, система автоматически изменит адреса по каналам Y и Z, увеличивая значения адреса на «1» относительно друг друга.*

*Примечание: преобразователь интерфейса ZET 7177, автономный регистратор ZET 7173, устройство синхронизации ZET 7175 состоят каждый из двух каналов и занимают по два адреса в измерительной цепи (второй канал не отображается в системе, но занимает один адрес).*

### <span id="page-25-0"></span>**2.7.1 Конфигурирование цифрового акселерометра ZET 7152-N**

Цифровой акселерометр ZET 7152-N состоит из трех каналов (по умолчанию они имеют названия: «ZET7152-X», «ZET7152-Y», «ZET7152-Z»). Изменения параметров цифрового датчика возможно вносить только во в вкладках канала оси X. При изменении параметров канала оси X, система автоматически вносит соответствующие изменения по всем каналам.

Конфигурирование цифровых акселерометров ZET 7152-N осуществляется во вкладке «Настройка» меню «Свойства» [\(Рис. 2.11\)](#page-25-1).

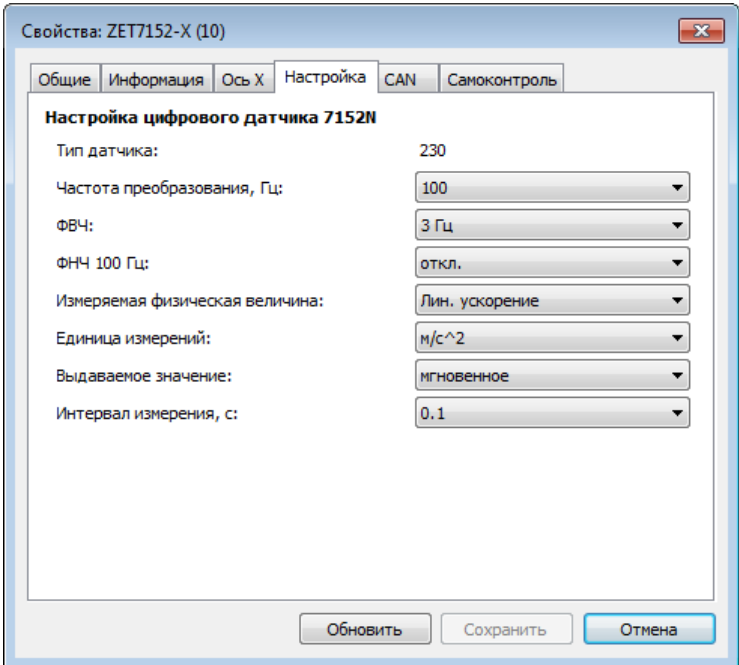

*Рис. 2.11 Вкладка «Настройка»*

<span id="page-25-1"></span>Для конфигурирования цифровых датчиков ZET 7152-N необходимо во вкладке «Настройка» [\(Рис. 2.11\)](#page-25-1) установить следующие параметры:

- 1. В поле «Частота преобразования» рекомендуется установить значение «100».
- 2. В поле «Измеряемая физическая величина» требуется установить значение «Лин. ускорение».
- 3. В поле «Единица измерения» установить необходимую единицу измерения  $(M/c^2, g)$ .
- 4. В поле «Интервал измерения» установить значение «Мгновенное».
- 5. После внесения изменений на вкладке необходимо нажать кнопку «Сохранить».

*Примечание: за более подробной информацией о конфигурирование цифрового акселерометра ZET 7152-N следует обратиться к документу «Руководству по эксплуатации ZET 7152-N».*

### <span id="page-26-0"></span>**2.7.2 Конфигурирование короткопериодного сейсмометра ZET 7156**

Короткопериодный сейсмометр ZET 7156 состоит из трех каналов (по умолчанию они имеют названия: «ZET7156-X», «ZET7156-Y», «ZET7156-Z»). Изменения параметров цифрового датчика возможно вносить только во в вкладках канала оси X. При изменении параметров канала оси X, система автоматически вносит соответствующие изменения по всем каналам.

Для конфигурирования сейсмометра ZET 7156 необходимо:

• Во вкладке «Настройки» меню «Свойства» установить параметры «Частота обновления данных», «Единица измерения», «Фильтрация», «Коэффициент усиления» (*[Рис. 2.12](#page-26-1)*).

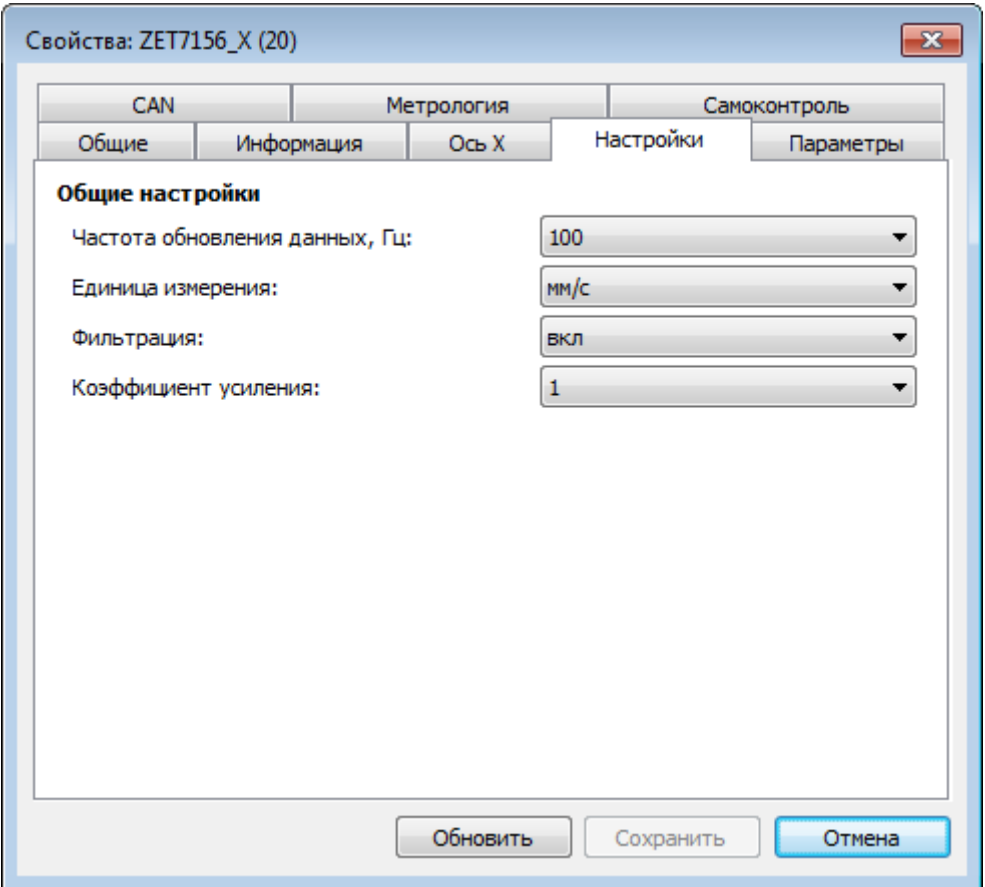

*Рис. 2.12 Вкладка «Настройки»*

<span id="page-26-1"></span> Во вкладке «Параметры» меню «Свойства» установить параметры «Чувствительность», «Затухание», «Собственная частота», «Новая собственная частота» для каждого из измерительных каналов сейсмометра в соответствии со значениями, приведенными на *[Рис. 2.13](#page-27-0)*.

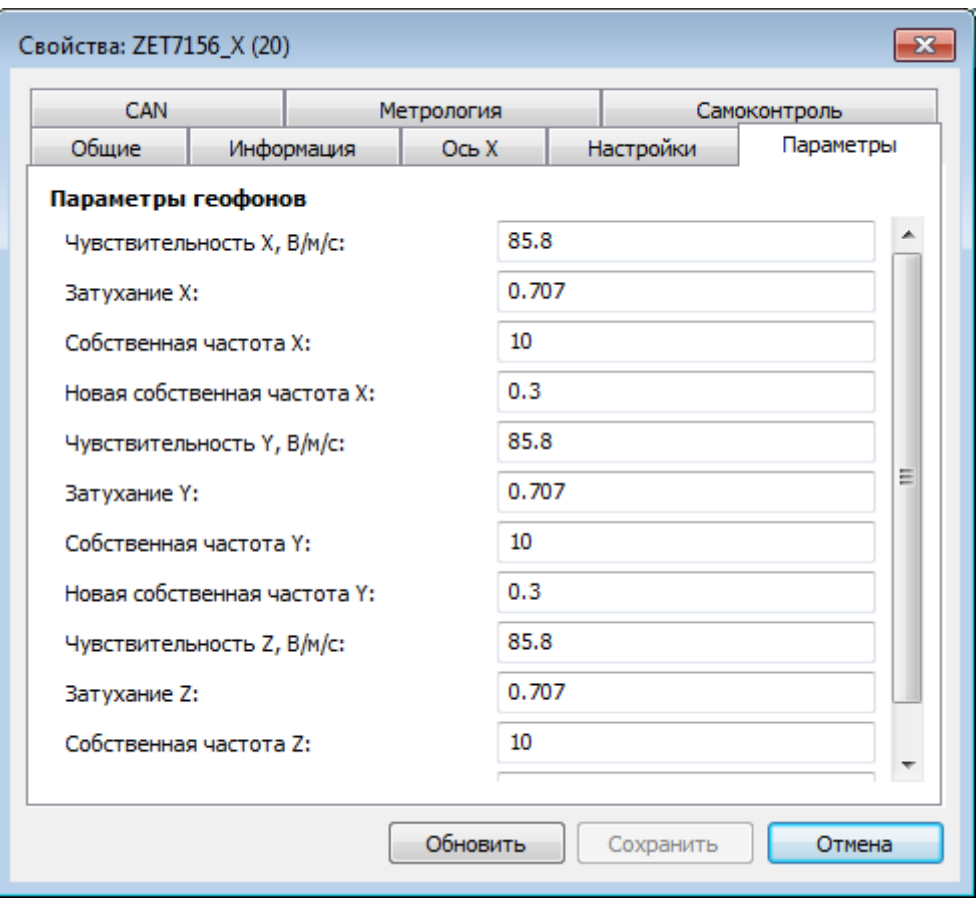

*Рис. 2.13 Вкладка «Параметры»*

<span id="page-27-0"></span>*Примечание: за более подробной информацией о конфигурирование короткопериодного сейсмометра ZET 7156 следует обратиться к документу «Руководству по эксплуатации ZET 7156».*

## <span id="page-28-0"></span>**2.7.3 Конфигурирование автономного регистратора ZET 7173**

Для конфигурирования автономного регистратора ZET 7173 необходимо:

 во вкладке «Запись» в поле «Режим записи данных» следует выбрать свойство «Все адреса» (*[Рис. 2.14](#page-28-1)*).

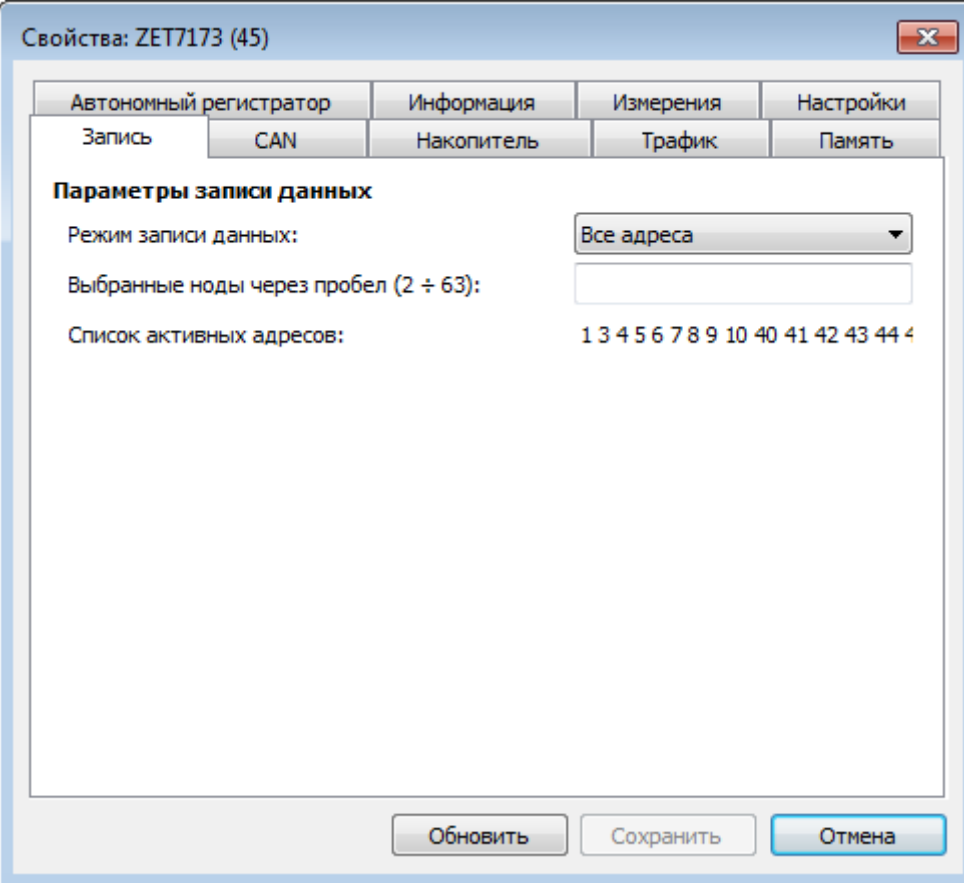

<span id="page-28-1"></span>*Рис. 2.14 Вкладка «Запись» ZET 7173*

 во вкладке «Накопитель» в поле «Тип записи» следует выбрать свойство «Линейная» (*[Рис. 2.15](#page-29-0)*).

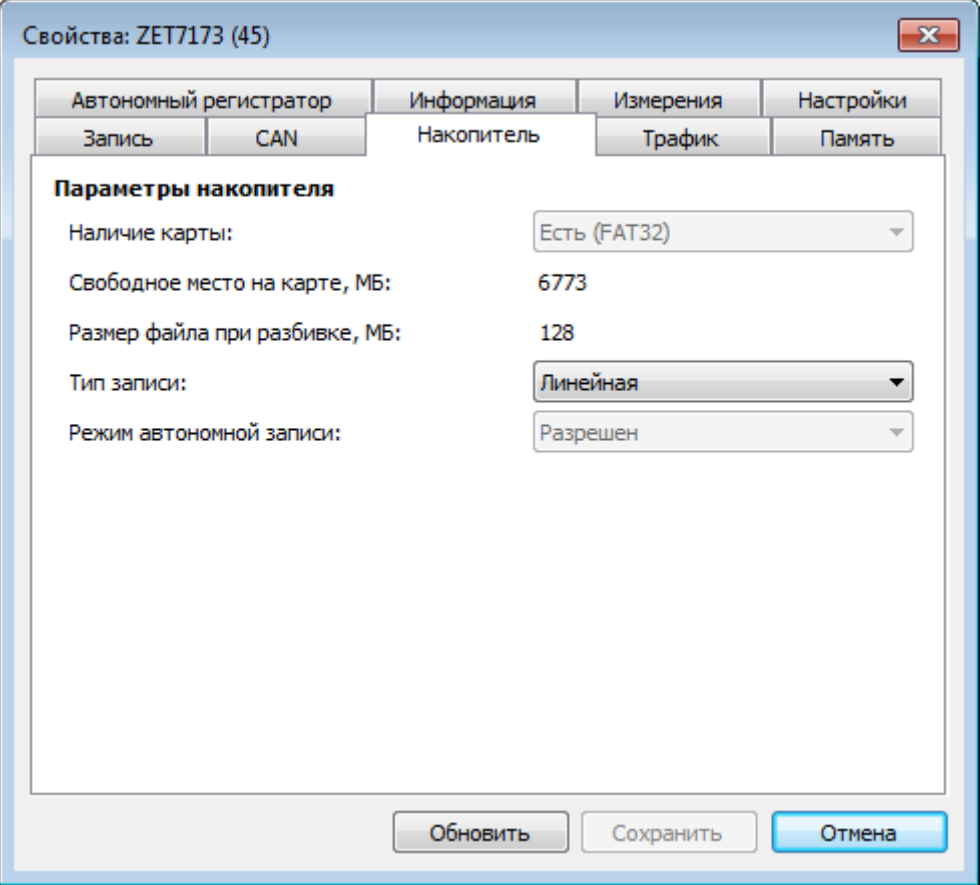

*Рис. 2.15 Вкладка «Накопитель» ZET 7173*

<span id="page-29-0"></span>*Примечание: за более подробной информацией о конфигурировании автономного регистратора ZET 7173 следует обратиться к документу «Руководству по эксплуатации ZET 7173».*

### <span id="page-30-0"></span>**2.7.4 Конфигурирование устройства синхронизации ZET 7175**

Конфигурирование устройства синхронизации ZET 7175 осуществляется во вкладке «Настройки» меню «Свойства» (*[Рис. 2.16](#page-30-1)*).

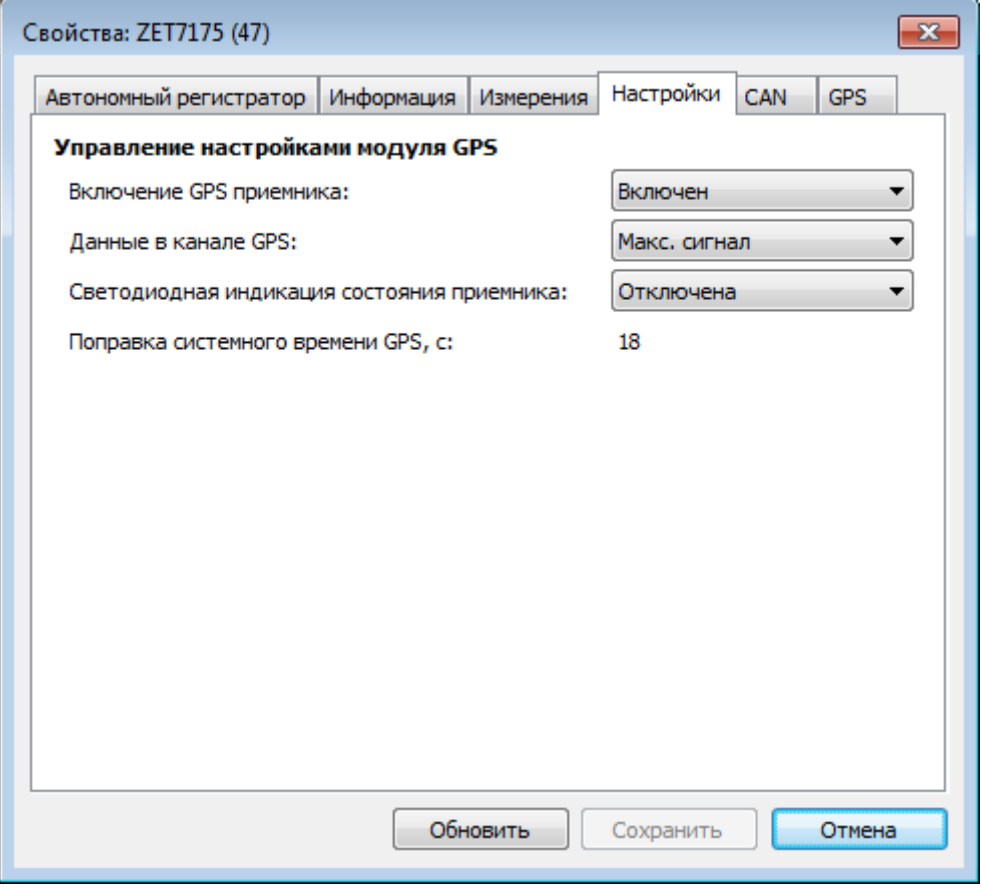

*Рис. 2.16 Вкладка «Настройки» ZET 7175*

<span id="page-30-1"></span>Для конфигурирования устройства синхронизации ZET 7175 необходимо во вкладке «Настройки» (*[Рис. 2.16](#page-30-1)*) установить следующие параметры:

1. В поле «Включение GPS приемника» следует выбрать свойство «Включен».

2. В поле «Светодиодная индикация состояния приемника» рекомендуется выбрать свойство «Отключена».

*Примечание: за более подробной информацией о конфигурировании устройства синхронизации ZET 7175 следует обратиться к документу «Руководству по эксплуатации ZET 7175».*

## <span id="page-31-0"></span>**2.7.5 Конфигурирование преобразователя интерфейса ZET 7177**

Для конфигурирования преобразователя интерфейса ZET 7177 необходимо:

 во вкладке «Передача» в поле «Режим передачи данных» следует выбрать свойство «Все адреса» (*[Рис. 2.17](#page-31-1)*).

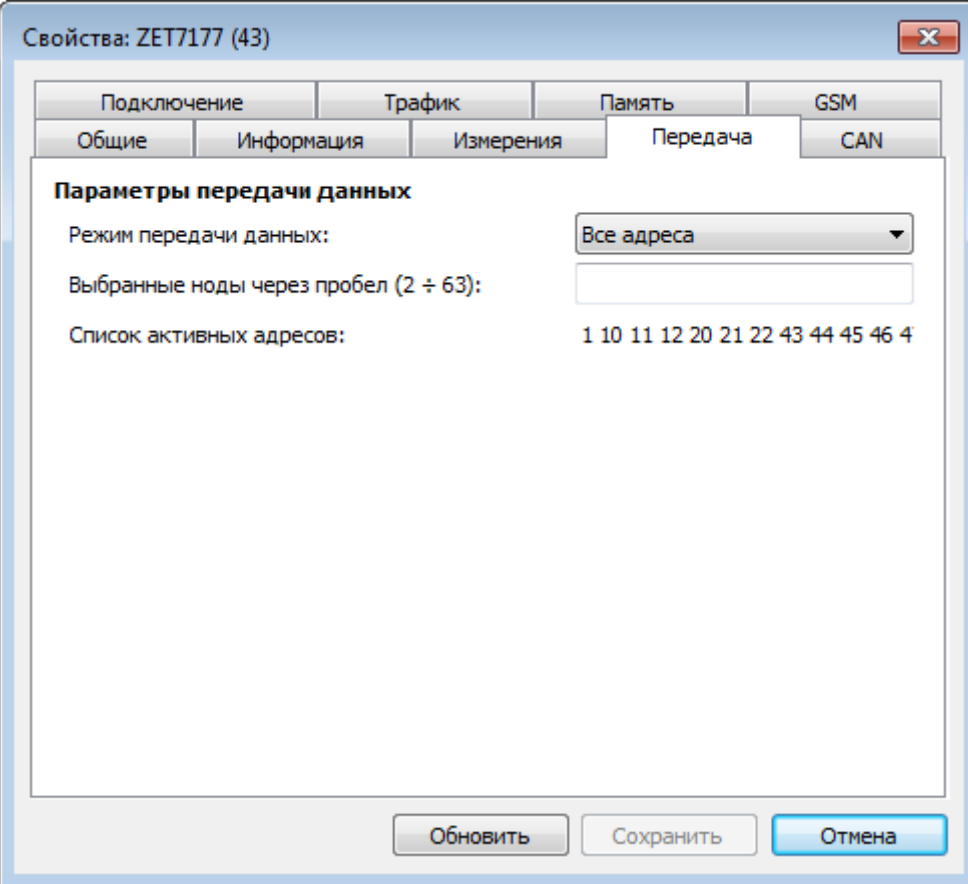

<span id="page-31-1"></span>*Рис. 2.17 Вкладка «Передача» ZET 7177*

 во вкладке «Подключение» необходимо установить параметры в зависимости от настроек оператора сети GSM, SIM-карта которого установлена в преобразователь интерфейса ZET 7177(*[Рис. 2.18](#page-32-0)*).

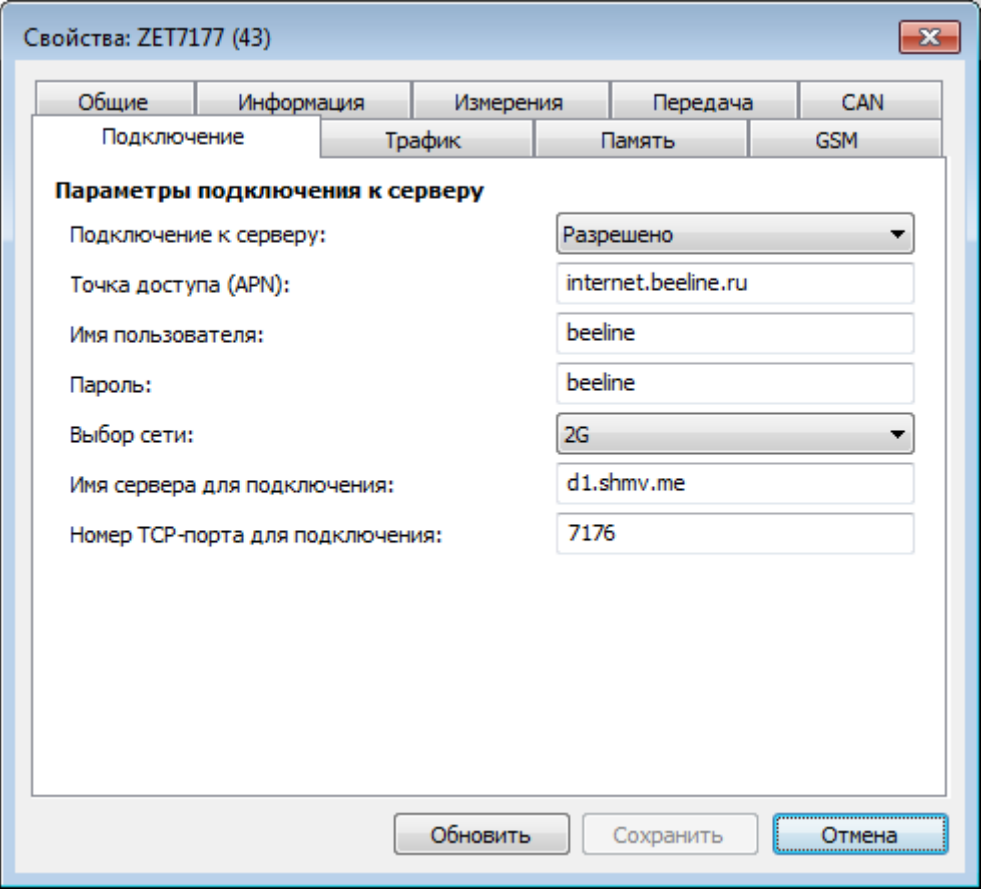

*Рис. 2.18 Вкладка «Подключение ZET 7177*

<span id="page-32-0"></span>*Примечание: за более подробной информацией о конфигурировании преобразователя интерфейса ZET 7177 следует обратиться к документу «Руководству по эксплуатации ZET 7177».*

### <span id="page-33-0"></span>**2.7.6 Конфигурирование цифрового индикатора ZET 7178**

Конфигурирование цифрового индикатора ZET 7178 осуществляется во вкладке «Передача» меню «Свойства» (*[Рис. 2.19](#page-33-1)*).

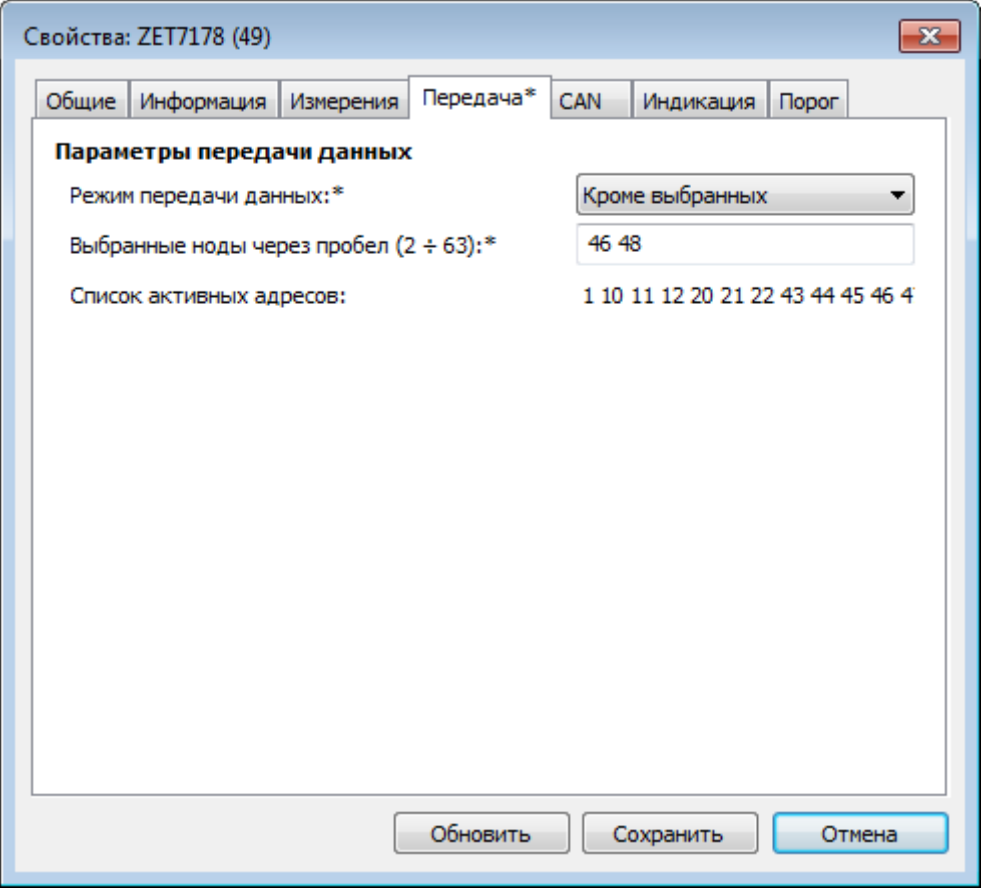

*Рис. 2.19 Вкладка «Передача» ZET 7178*

<span id="page-33-1"></span>Для конфигурирования цифрового индикатора ZET 7178 необходимо во вкладке «Передача» (*[Рис. 2.19](#page-33-1)*) установить следующие параметры:

- 1. В поле «Режим передачи данных» следует выбрать свойство «Кроме выбранных».
- 2. В поле «Выбранные ноды через пробел» следует установить «46», «48».

*Примечание: за более подробной информацией о конфигурировании цифрового индикатора ZET 7178 следует обратиться к документу «Руководству по эксплуатации ZET 7178».*

## <span id="page-34-0"></span>**3 Работа с системой «Стрела»**

## <span id="page-34-1"></span>**3.1 Правила установки мобильного комплекса регистрации при проведении измерений**

Мобильный комплекс регистрации следует установить на технологической площадке. Поверхность, на которую устанавливают мобильный комплекс регистрации, должна быть гладкой и чистой.

Установка мобильного комплекса регистрации при проведении измерений должна быть выполнена таким образом, чтобы отклонение его корпуса от горизонтального положения было не более трех градусов.

## <span id="page-35-0"></span>**3.2 Проведение измерений с записью сигналов на внутреннею память мобильного комплекса регистрации**

#### <span id="page-35-1"></span>**3.3.1 Проведение измерений с записью сигналов на внутреннею память**

Проведение измерений с записью на внутреннею память мобильного комплекса регистрации выполняется в следующем порядке:

- <span id="page-35-2"></span>1. Установить мобильный комплекс регистрации на место проведения испытаний для записи диагностических сигналов (раздел [3.1\)](#page-34-1).
- 2. Включить мобильный комплекс регистрации, нажав кнопку «Питание» на его верхней панели. После чего мобильным комплексом регистрации будет производиться запись сигналов со встроенных цифрового акселерометра ZET 7152-N и сейсмометра ZET 7156 на внутреннею память.
- 3. По окончанию диагностируемого режима следует остановить запись, выключив мобильный комплекс регистрации, отключив кнопку «Питание» на его верхней панели.
- 4. При необходимости произвести следующую диагностическую запись необходимо повторить пункты [1-](#page-35-2)3 данной главы.
- 5. По завершению проведения серии диагностических записей необходимо перенести записанные сигналы из внутренней памяти мобильного комплекса регистрации на диск компьютера (см. раздел [3.3.2\)](#page-36-0).

#### <span id="page-36-0"></span>**3.3.2 Копирование записанных сигналов на диск компьютера**

Копирование записанных сигналов производится через интерфейс USB следующим образом:

- 1. На компьютере должно быть запущено программное обеспечение ZETLAB. Необходимо также подключить к USB разъему компьютера электронный ключ ZETKEY, поставляемый в комплекте с системой.
- 2. Выполнить подключение мобильного комплекса регистрации к компьютеру для переноса записанных сигналов с внутренней памяти на компьютер. Для этого необходимо подключить кабель USB к разъему «SD», который расположен на верхней панели мобильного комплекса регистрации.
- 3. На компьютере автоматически запустится программа «Выбор файлов для конвертации с диска». Данная программа предназначена для копирования и конвертации файлов с внутренней памяти мобильного комплекса на компьютер в формате ПО «ZETTrends» [\(Рис. 3.1\)](#page-36-1).

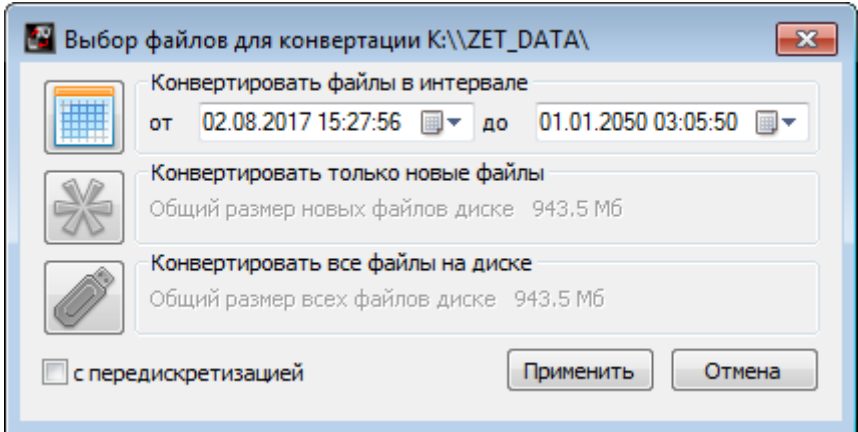

*Рис. 3.1 Программа конвертации файлов*

- <span id="page-36-1"></span>4. В программе «Выбор файлов для конвертации с диска» следует выбрать один из предложенных программой вариантов конвертации файлов и нажать кнопку «Применить».
- 5. Запустится процесс конвертация файлов, состояние которого можно отслеживать в программе «Преобразователь файлов» [\(Рис. 3.2\)](#page-37-0).

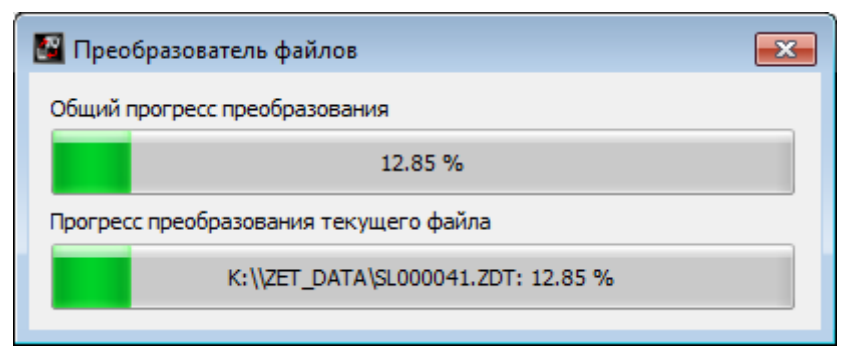

*Рис. 3.2 Программа «Преобразователь файлов»*

<span id="page-37-0"></span>6. По окончанию преобразования файлов появится окно [\(Рис. 3.3\)](#page-37-1) с предложением запуска программы «ZETTrends» для просмотра записанных сигналов.

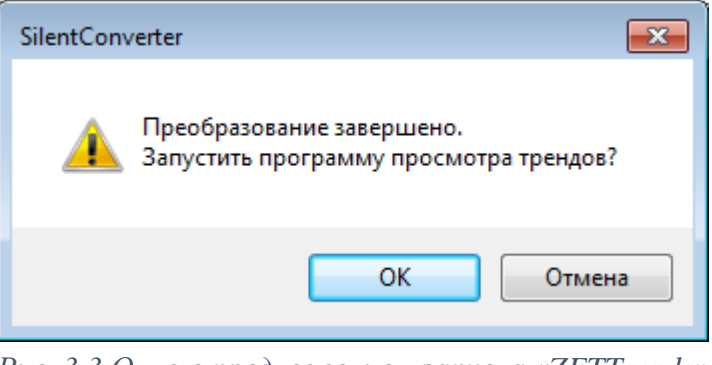

*Рис. 3.3 Окно с предложением запуска «ZETTrends»*

<span id="page-37-1"></span>7. В случае нажатия кнопки «ОК» откроется окно программы «Просмотр трендов» [\(Рис. 3.4\)](#page-37-2), предназначенной для анализа записанных сигналов.

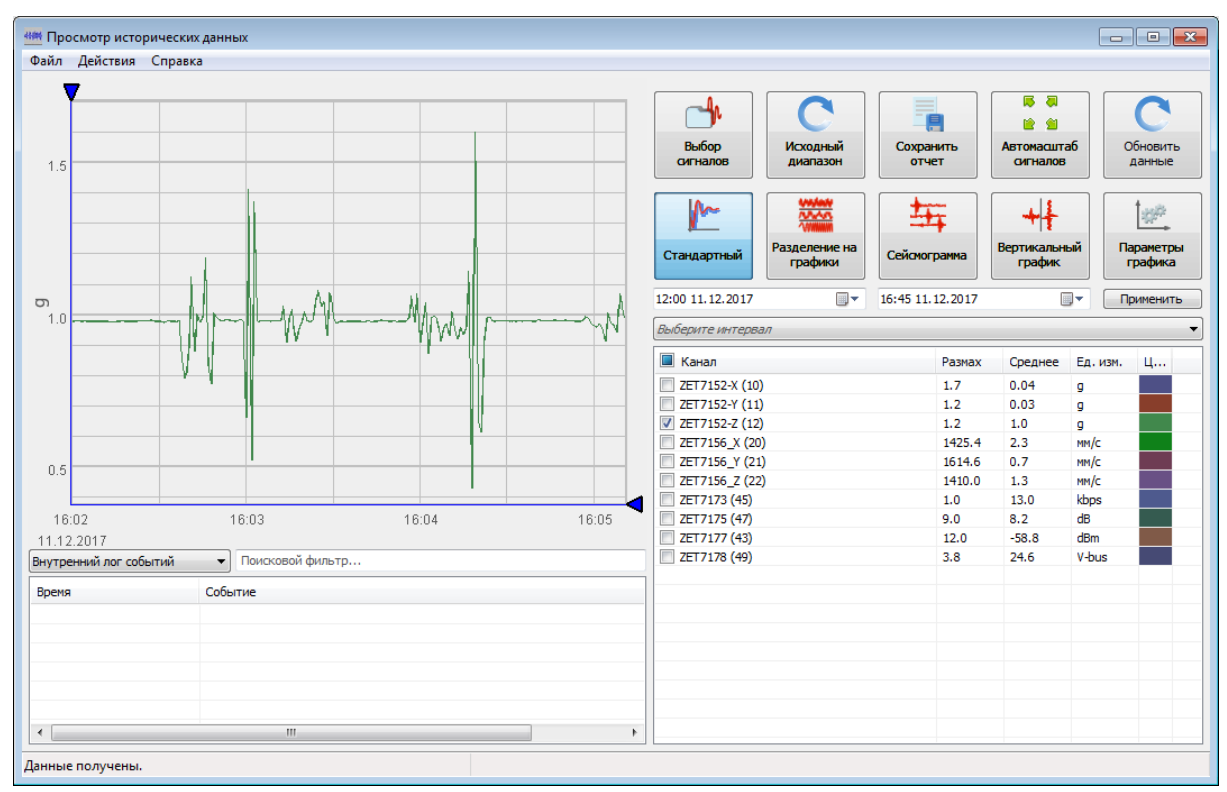

<span id="page-37-2"></span>ООО "ЭТМС" тел./факс: +7 (495) 739-39-19, www.zetlab.com *Рис. 3.4 Программа «Просмотр трендов»*

- 8. Для отображения сигнала в программе «Просмотр трендов» по конкретному измерительному каналу необходимо выделить его в соответствующей ячейке.
- 9. Также существует возможность, в любое удобное время, самостоятельно запустить ПО «ZETTrends» из меню «Регистрация» панели ZETLAB [\(Рис. 2.1\)](#page-16-1).

*Примечание: за более подробной информацией о работе с ПО «ZETTrends» следует обратиться к документу «Руководство оператора ZETTrends».*

10. Записанные сигналы сохраняются в директорию, указанную в программе «Пути конфигурации пользователя». Программа «Пути конфигурации пользователя» расположена в главном меню панели ZETLAB [\(Рис. 3.5\)](#page-38-0).

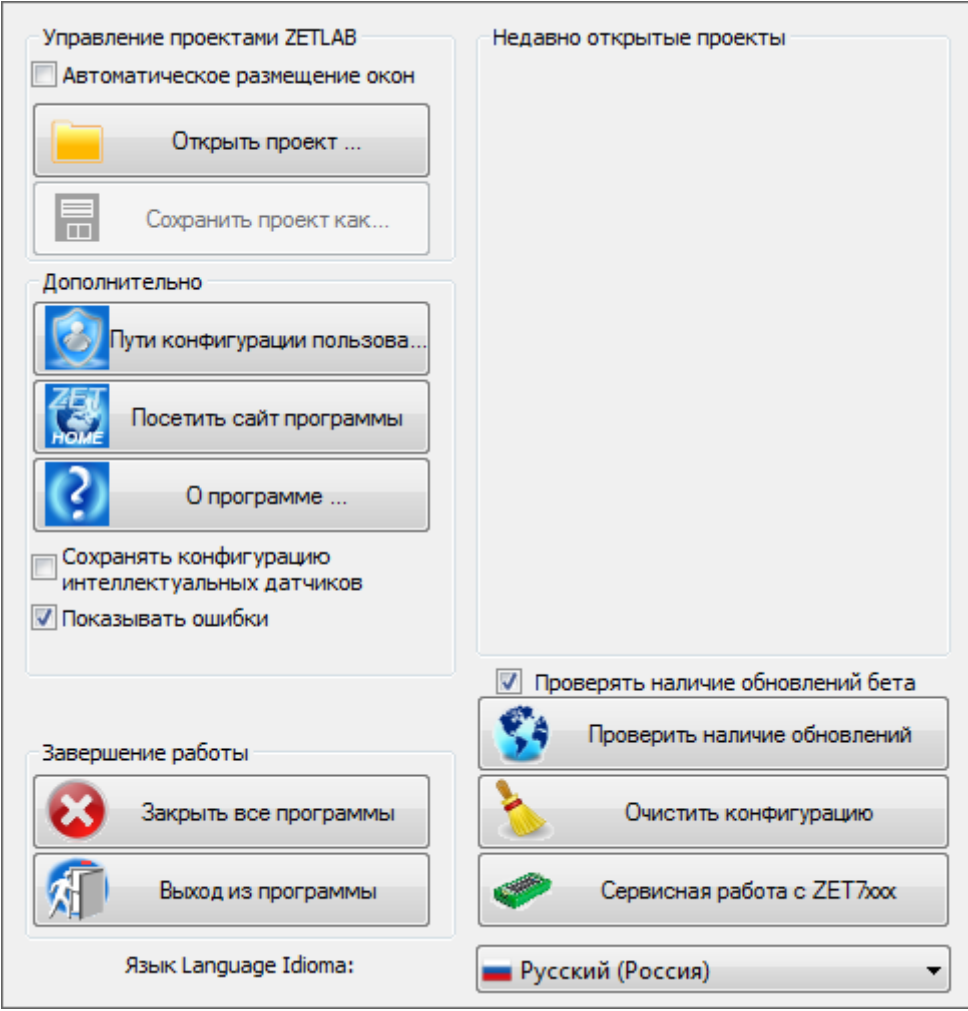

*Рис. 3.5 Главное меню панели ZETLAB*

<span id="page-38-0"></span>11. Открыть программу «Пути конфигурации пользователя» [\(Рис. 3.6\)](#page-39-0) нажатием по соответствующей иконке в главном меню панели ZETLAB.

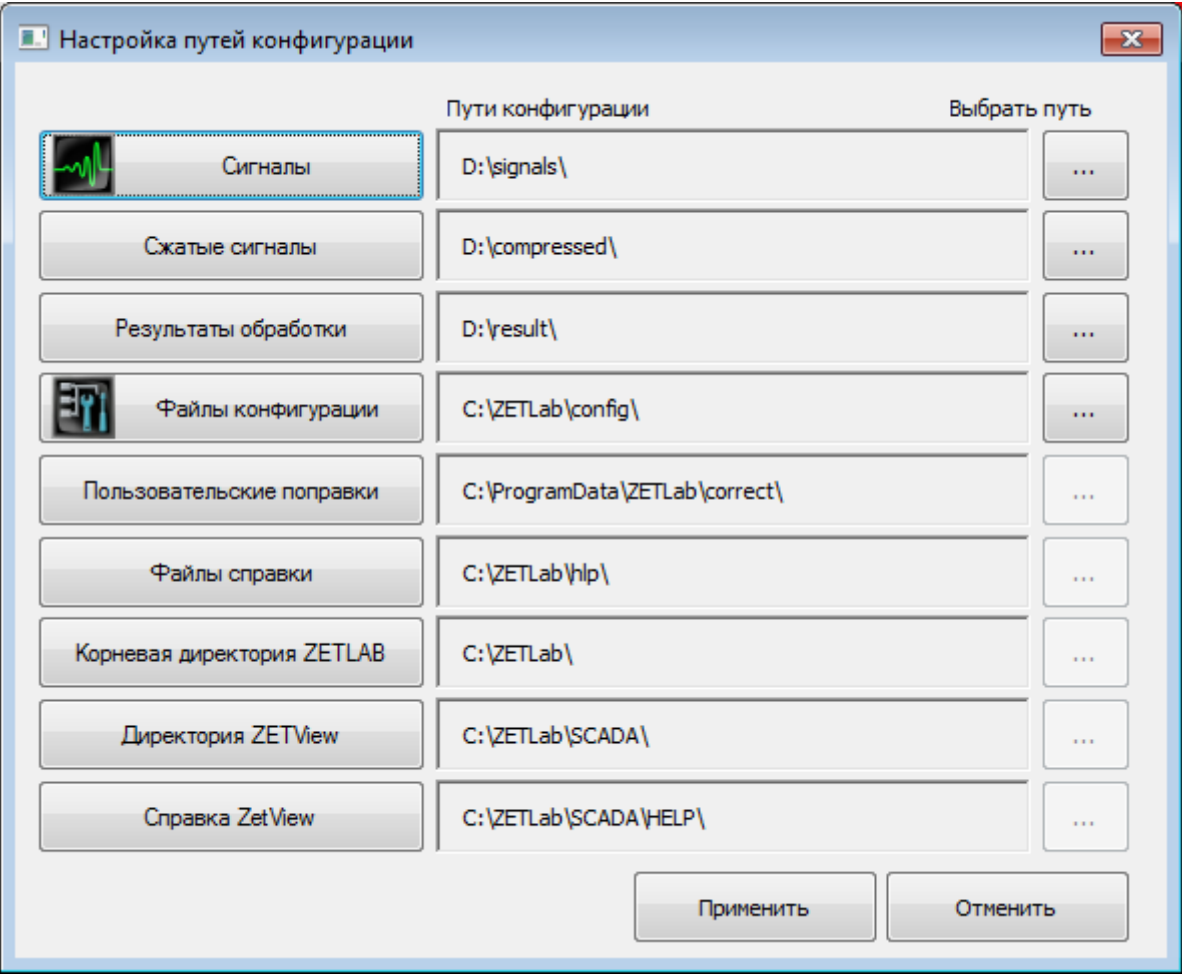

*Рис. 3.6 Программа «Пути конфигурации пользователя»*

<span id="page-39-0"></span>12. В открывшемся окне программы «Пути конфигурации пользователя» нажать на иконку «Сигналы» [\(Рис. 3.7\)](#page-39-1).

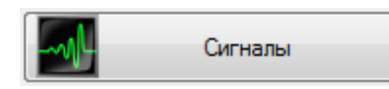

*Рис. 3.7 Иконка для перехода к директории записанных сигналов*

<span id="page-39-2"></span><span id="page-39-1"></span>13. Откроется соответствующая папка «signals», где записанные сигналы отсортированы по времени проведения записи, и имеет следующую структуру «…\signals\год\месяц\день\час». Пример приведен на *[Рис. 3.8](#page-39-2)*

D:\signals\2017\12\11\16

*Рис. 3.8 Пример директории записанных сигналов*

## <span id="page-40-0"></span>**4 Техническое обслуживание**

Техническое обслуживание мобильного комплекса регистрации рекомендуется проводить не реже двух раз в год, при этом следует производить зарядку встроенного аккумулятора согласно разделу [2.2.](#page-13-0)

### <span id="page-41-0"></span>**5 Правила хранения и транспортирования**

Рекомендуемые условия хранения мобильного комплекса регистрации в комплекте упаковки в отапливаемом помещении при температуре от 5 до 40 С и влажности воздуха до 80 % согласно ГОСТ 22261.

В помещении, где хранится мобильный комплекс регистрации, не должно быть паров кислот, щелочей или других химически активных веществ, пары или газы которых могут вызвать коррозию.

При погрузке и разгрузке упаковки с мобильным комплексом регистрации должны строго выполняться требования манипуляционных знаков и надписей на упаковках.

Размещение и крепление упаковки с мобильным комплексом регистрации в транспортных средствах должно обеспечивать устойчивое ее положение и не допускать перемещения во время транспортирования.

Климатические условия транспортирования:

- Температура окружающей среды от минус 35 до плюс 60 °С;
- Относительная влажность до 98 % при температуре плюс 25 °С;
- Атмосферное давление от 84 до 107 кПа (от 630 до 800 мм рт.ст.).

При транспортировании должна быть обеспечена защита упаковки с мобильным комплексом регистрации от непосредственного воздействия атмосферных осадков и солнечного излучения.

Мобильный комплекс регистрации в упаковке может транспортироваться в соответствии с требованиями ГОСТ 21552-84:

- Автомобильным транспортом на расстояние до 1000 км со скоростью не более 60 км/ч по шоссейным дорогам с твердым покрытием и до 500 км со скоростью до 20 км/ч по грунтовым дорогам;
- Железнодорожным транспортом на расстояние до 10000 км со скоростью в соответствии с нормами Министерства путей сообщения, при расположении регистратора в любой части состава;
- Воздушным транспортом на любое расстояние, с любой скоростью в герметичном отсеке.

# <span id="page-42-0"></span>**Лист регистрации изменений**

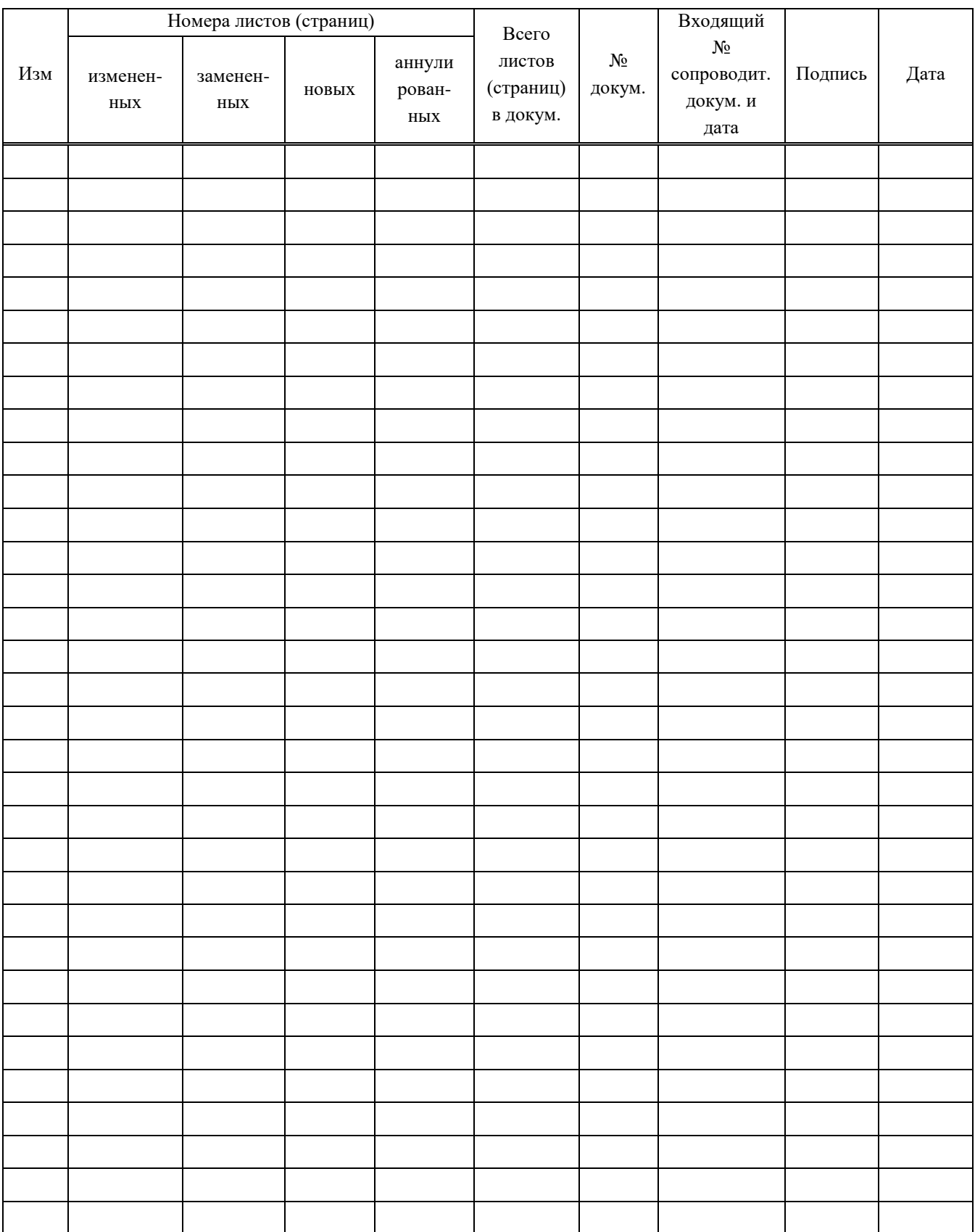